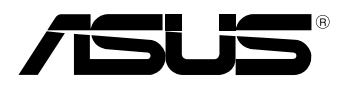

вc

# **MeMO Pad E-Manual**

ASUS strävar efter att skapa miljövänliga produkter/förpackningar för att skydda konsumenternas hälsa och minimera miljöpåverkan. Minskandet av antal bruksanvisningssidor efterlever reduktionen av kolutsläpp.

För den detaljerade bruksanvisningen och relaterad information, se bruksanvisningen som medföljde den bärbara pekdatorn eller besök ASUS supportwebbplats på http://support.asus.com/.

#### **SW7685 April 2013**

#### **Upphovsrättsinformation**

Ingen del av denna manual, inklusive produkter och programvara som beskrivs i den, får utan skriftligt tillstånd från ASUSTeK COMPUTER INC. reproduceras, överföras, kopieras, sparas i ett sökbart system eller översättas till något språk i någon form eller med några medel, förutom dokumentation som förvaras av köparen som säkerhetskopia. ("ASUS").

ASUS LEVERERAR DENNA MANUAL "I BEFINTLIGT SKICK" UTAN NÅGON SOM HELST GARANTI, VARKEN UTTALAD ELLER UNDERFÖRSTÅDD, INKLUSIVE MEN INTE BEGRÄNSAD TILL DE UNDERFÖRSTÅDDA GARANTIERNA ELLER VILLKOREN FÖR SÄLJBARHET ELLER LÄMPLIGHET FÖR ETT SÄRSKILT SYFTE. UNDER INGA OMSTÄNDIGHETER SKALL ASUS, DESS DIREKTÖRER, TJÄNSTEMÄN, ANSTÄLLDA ELLER REPRESENTANTER HÅLLAS ANSVARIGA FÖR NÅGRA INDIREKTA, SÄRSKILDA, TILLFÄLLIGA ELLER HÄRAV FÖLJANDE SKADOR (INKLUSIVE SKADOR AVSEENDE FÖRLUST AV FÖRTJÄNST, AFFÄRSFÖRLUSTER, FÖRLUST AV ANVÄNDNING ELLER DATA, AVBROTT AV AFFÄRSVERKSAMHET ELLER LIKNADE) ÄVEN OM ASUS HAR AVISERAT OM MÖJLIGHETEN AV ATT SÅDANA SKADOR KAN UPPSTÅ FRÅN NÅGRA DEFEKTER ELLER FEL I DENNA MANUAL ELLER PRODUKT.

Produkter och företagsnamn som visas i denna manual kan eller kan inte vara registrerade varumärken eller upphovrättsligt skyddade av respektive företag och används endast för identifiering eller förklaring och till ägarens fördel utan intrångsavsikt.

SPECIFIKATIONER OCH INFORMATION I DENNA MANUAL LÄMNAS ENDAST SOM INFORMATION OCH KAN ÄNDRAS NÄR SOM HELST UTAN MEDDELANDE OCH SKALL INTE TOLKAS SOM ETT ÅTAGANDE AV ASUS. ASUS PÅTAR SIG INGET ANSVAR ELLER SKYLDIGHET FÖR NÅGRA FEL ELLER BRISTER SOM KAN VISA SIG I DENNA MANUAL INKLUSIVE PRODUKTER OCH PROGRAM SOM BESKRIVS DÄR I.

Copyright © 2013 ASUSTeK COMPUTER INC. Alla rättigheter förbehållna.

#### **Ansvarsbegränsning**

Omständigheter kan komma att uppstå där du till följd av en försummelse från ASUS sida eller annan skyldighet är berättigad till ersättning för skador från ASUS. Vid varje sådant yrkande, oavsett på vilken grund du är berättigad att yrka ersättning för skador från ASUS, är ASUS endast ansvariga för kroppsliga skador (inklusive dödsfall) och skador på egendom och skador på personliga ägodelar eller andra verkliga och direkta skador som är ett resultat av underlåtenhet eller försummelse att genomföra juridiska skyldigheter under denna garantiutfästelse, upp till det angivna kontraktspriset för varje produkt.

ASUS kommer endast att vara ansvarig för eller kompensera dig för förlust, skador eller yrkanden baserade på kontrakt, otillåten handling eller överträdelser enligt dessa garantibestämmelser.

Denna begränsning gäller också ASUS leverantörer och dess återförsäljare. Det är maximalt vad ASUS, dess leverantörer och din återförsäljare är kollektivt ansvariga för.

UNDER INGA FÖRHÅLLANDEN ÄR ASUS ANSVARIGA FÖR NÅGOT AV FÖLJANDE: (1) TREDJE PARTS YRKANDEN MOT DIG FÖR SKADOR; (2) FÖRLUST AV ELLER SKADOR PÅ DINA REGISTER ELLER DATA; ELLER (3) SPECIELLA, TILLFÄLLIGA ELLER INDIREKTA SKADOR ELLER FÖR NÅGRA EKONOMISKA FÖLJDSKADOR (INKLUSIVE FÖRLUST AV FÖRTJÄNST ELLER BESPARINGAR), ÄVEN OM ASUS, DESS LEVERANTÖRER ELLER DIN ÅTERFÖRSÄLJARE ÄR INFORMERADE MÖJLIGHETEN FÖR DETTA.

#### **Service och support**

Besök vår flerspråkiga webbsida på **http://support.asus.com**

# Innehållsförteckning

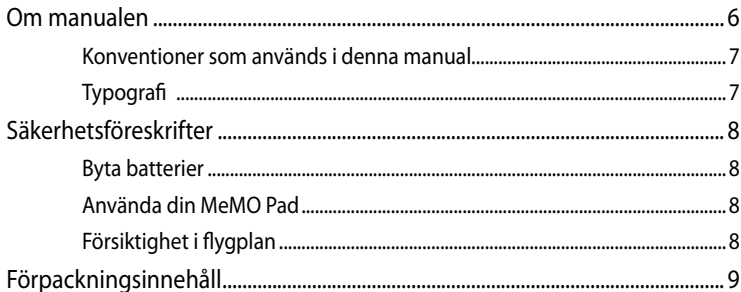

### Kapitel 1: Konfiguration av maskinvaran

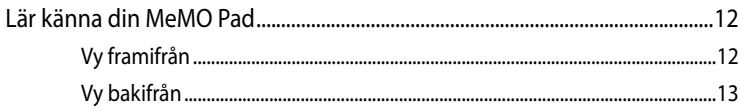

### Kapitel 2: Använda din MeMO Pad

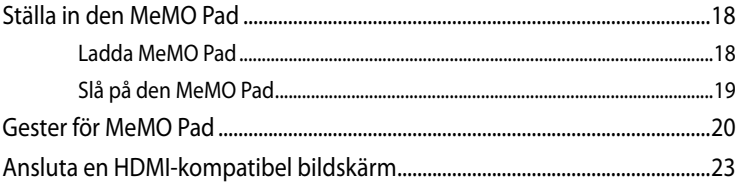

#### Kapitel 3: Arbeta med Android®

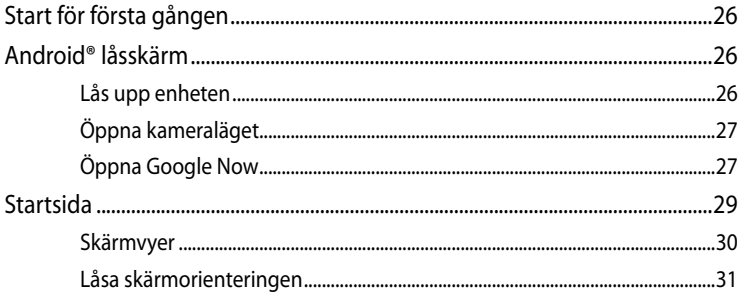

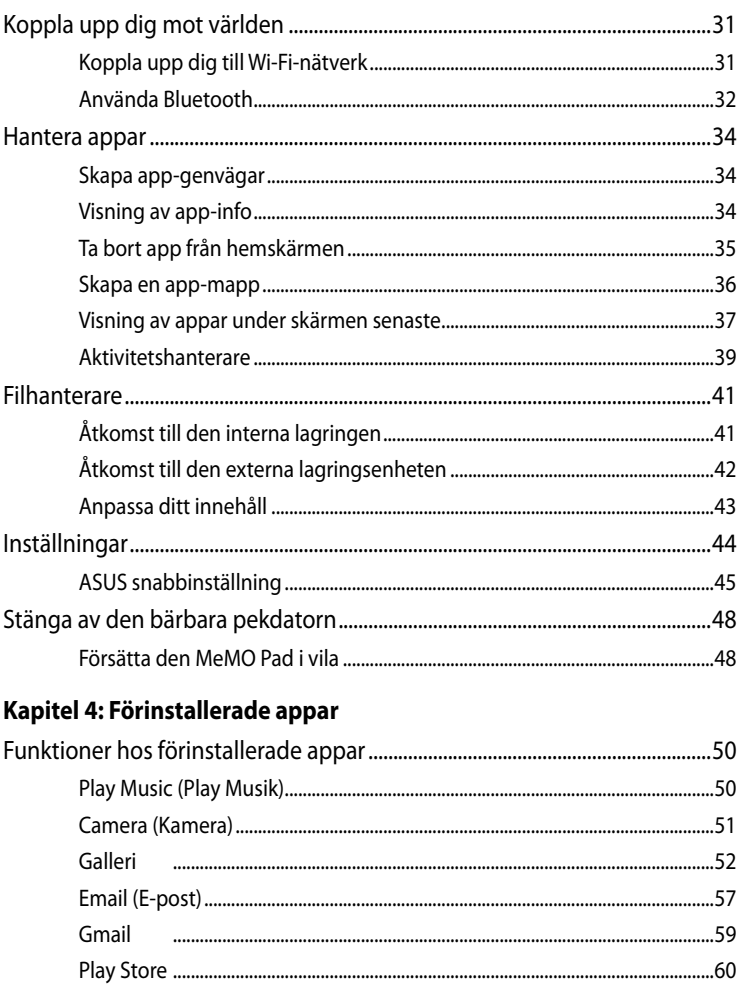

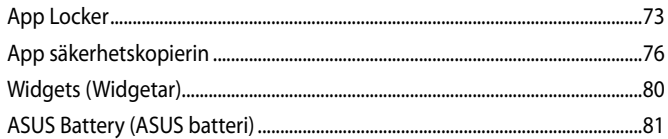

### **Bilagor**

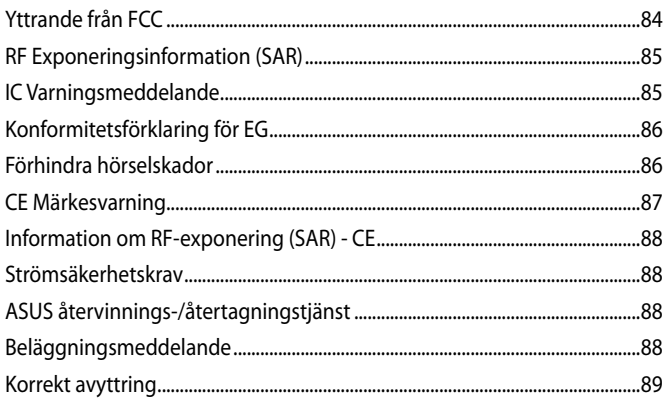

# <span id="page-5-0"></span>**Om manualen**

Manualen ger information om din MeMO Pad maskinvaru- och programvaruegenskaper, och har delats in i följande kapitel:

#### **Kapitel 1: Konfiguration av maskinvaran**

Detta kapitel preciserar din MeMO Pad maskinvarukomponenter.

#### **Kapitel 2: Använda din MeMO Pad**

Detta kapitel visar hur du använder de olika delarna av din MeMO Pad.

#### **Kapitel 3: Arbeta med Android®**

Detta kapitel ger en översikt över hur du använder Android® på din MeMO Pad.

#### **Kapitel 4: Förinstallerade appar**

Detta kapitel tar upp de förinstallerade program som medföljer i din MeMO Pad.

#### **Bilagor**

Detta kapitel innehåller meddelanden och säkerhetsuttalanden som rör din MeMO Pad.

### <span id="page-6-0"></span>**Konventioner som används i denna manual**

För att markera viktig information i denna manual, presenteras viss text på följande sätt:

**VIKTIGT!** Detta meddelande innehåller vital information som måste följas för att fullfölja en uppgift.

**OBS:** Detta meddelande innehåller ytterligare information och tips som kan hjälpa till att fullfölja en uppgift.

**VARNING!** Detta meddelande innehåller viktig information som måste följas för att bibehålla säkerheten när vissa uppgifter genomförs och förhindra skador på den MeMO Pad data och komponenter.

# **Typografi**

**fet** = Detta indikerar en meny eller en post som måste väljas.

*kursiv* = Detta indikerar ett passage du kan finna i den här manualen.

# <span id="page-7-0"></span>**Säkerhetsföreskrifter**

### **Byta batterier**

Se till att batteripaketet är fulladdat innan MeMO Pad används i battreriläge under längre perioder. Kom ihåg att strömadaptern laddar batteripaketet så länge som den är inkopplad i en strömkälla. Var medveten om att det tar mycket längre tid att ladda batteriet när MeMO Pad används.

**VIKTIGT!** Lämna inte MeMO Pad ansluten till elnätet när den är fulladdad. MeMO Pad är inte avsedd att lämnas ansluten till strömförsörjningen under längre perioder.

### **Använda din MeMO Pad**

Denna bärbara pekdator bör endast användas i miljöer med en omgivande temperatur på mellan 0 °C och 35 °C.

Exponering under lång tid för extremt höga eller låga temperaturer kan snabbt tömma batteriet och förkorta dess livslängd. För att garantera batteriets optimala prestanda se till att det hanteras inom de rekommenderade temperaturerna i miljön.

### **Försiktighet i flygplan**

Kontakta flygbolaget för att ta reda på mer om tjänster som kan användas ombord och begränsningar och restriktioner som måste följas när MeMO Pad används ombord under flygning.

**VIKTIGT!** Du kan skicka din MeMO Pad genom röntgenmaskiner (används på föremål som placerats på transportband), men utsätt den inte för magnetiska detektorer eller handskanner.

# <span id="page-8-0"></span>**Förpackningsinnehåll**

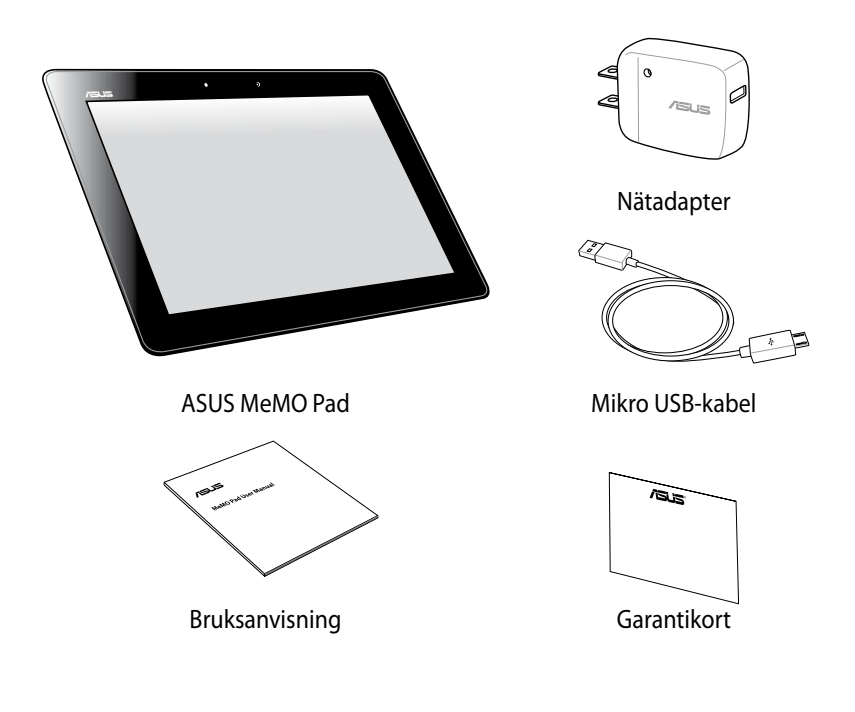

#### **OBS:**

- Om någon av posterna är skadade eller saknas, kontakta din återförsäljare.
- Innehållet varierar mellan olika länder och regioner.

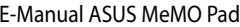

,我们也不会有什么。""我们的人,我们也不会有什么?""我们的人,我们也不会有什么?""我们的人,我们也不会有什么?""我们的人,我们也不会有什么?""我们的人

<span id="page-10-0"></span>*Kapitel 1: Konfiguration av maskinvaran* 

# <span id="page-11-0"></span>**Lär känna din MeMO Pad**

# **Vy framifrån**

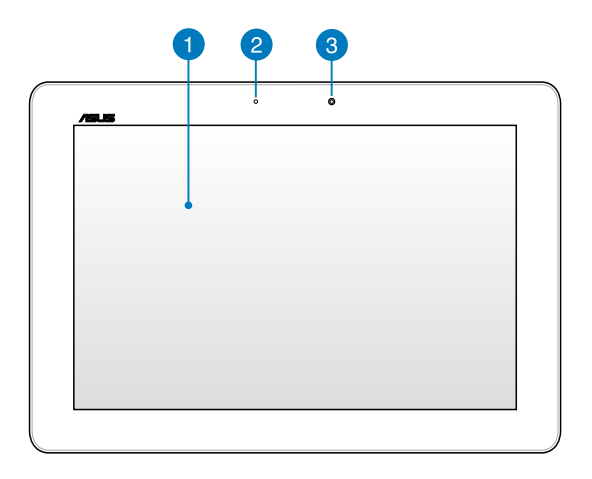

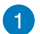

#### **Pekskärmspanel**

Pekskärmspanelen låter dig hantera MeMO Pad med pekpenna eller touchgester.

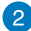

#### **Sensor omgivande ljus**

Sensorn för omgivande ljus upptäcker mängden omgivande ljus i miljön. Det låter systemet automatiskt justera ljusstyrkan hos skärmen efter de omgivande ljusförhållandena.

### **Frontkamera**

Den inbyggda 1.2 megaixelkameran låter dig ta bilder eller spela in videos med MeMO Pad.

### <span id="page-12-0"></span>**Vy bakifrån**

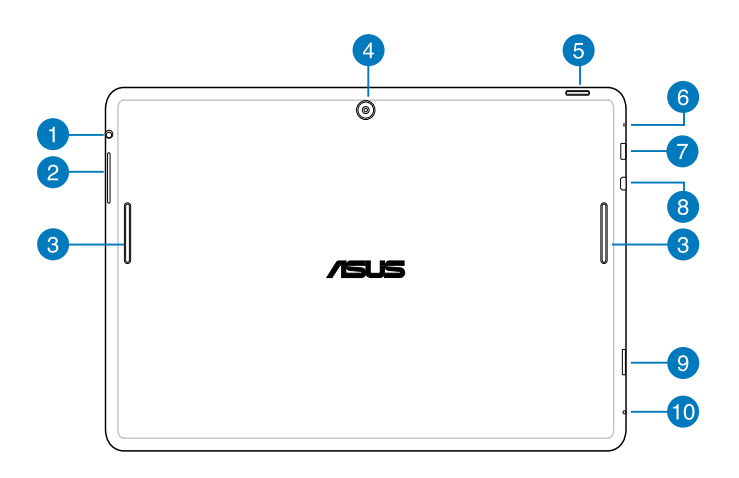

#### **Uttag för högtalare/hörlurar**

Med detta uttag kan du ansluta MeMO Pad till förstärkta högtalare eller hörlurar.

**VIKTIGT!** Uttaget stödjer inte en extern mikrofon.

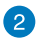

#### **2** Volymknapp

Volymknappen ger dig möjlighet att höja eller sänka volymen på MeMO Pad.

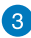

#### **Ljudhögtalare**

Den inbyggda högtalaren ger dig möjlighet att höra ljud direkt från MeMO Pad. Ljudfunktionerna kontrolleras genom mjukvara.

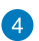

#### **A** Bakre kamera

Denna inbyggda 5 megaixelkamera låter dig ta högdefinitionsbilder eller spela in högdefinitionsvideos med den MeMO Pad.

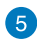

#### **Strömbrytare**

Tryck på strömbrytaren i ca två (2) sekunder för att sätta på eller väcka din MeMO Pad från standby-läge.

För att stänga av MeMO Pad, tryck på strömbrytaren i ca två (2) sekunder, och när du blir uppmanad trycker du på **Power Off (Stäng av)** och därefter på **OK**.

För att låsa MeMO Pad eller ställa in den på standby-läge, tryck på och släpp snabbt strömbrytaren.

Om din MeMO Pad inte svarar, håll strömbrytaren nedtryckt i ca tio (10) sekunder för att tvinga den till avstängning.

#### **VIKTIGT!**

- När MeMO Pad är overksam i femton (15) sekunder, övergår den automatiskt till standby-läge.
- Tvångsomstart av systemet kan resultera i dataförluster. Vi rekommenderar starkt att du säkerhetskopierar dina viktiga data regelbundet.

### **Mikrofon**

Den inbyggda mikrofonen kan användas för videokonferens, röstinläsningar eller enkla ljudinspelningar.

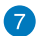

#### **Mikro USB 2.0-port**

Använd mikro-USB (Universal Serial Bus) 2.0 för att ladda batteriet eller förse er MeMO Pad med ström. Denna port tillåter er även att överföra data från datorn till er MeMO Pad eller vice versa.

**OBS!** Om du ansluter din MeMOO Pad till USB-porten på datorn kommer MeMO Pad att endast laddas när den är i viloläge (skärmen avstängd) eller avstängd.

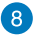

#### **Mikro-HDMI-port**

Detta uttag är till för en HDMI (High-Definition Multimedia Interface) mikrokontakt och är HDCP-kompatibelt och tillåter uppspelning av HD DVD, Blu-Ray och annat skyddat innehåll.

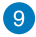

### **g** Mikro SD-kortplats

MeMO Pad levereras med ytterligare en inbyggd minneskortläsaröppning som stöder microSD, microSDHC, och microSDXC kortformat.

#### **Manuellt återställningshål**

Om systemet inte svarar, tryck in ett uträtat gem i det manuella återställningshålet, för att tvinga MeMO Pad att starta om.

**VIKTIGT!** Tvångsomstart av systemet kan resultera i dataförluster. Vi rekommenderar starkt att du säkerhetskopierar dina viktiga data regelbundet.

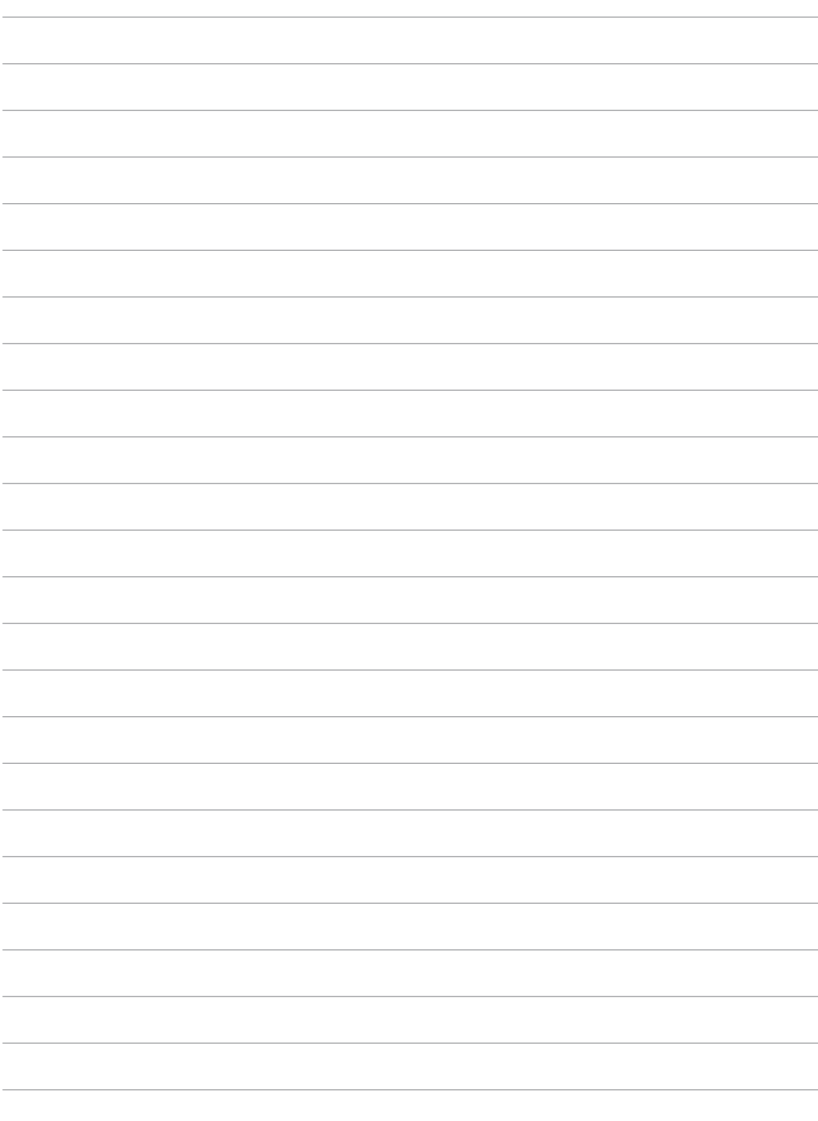

<span id="page-16-0"></span>**Kapitel 2: Använda din MeMO Pad** 

# <span id="page-17-0"></span>**Ställa in den MeMO Pad Ladda MeMO Pad**

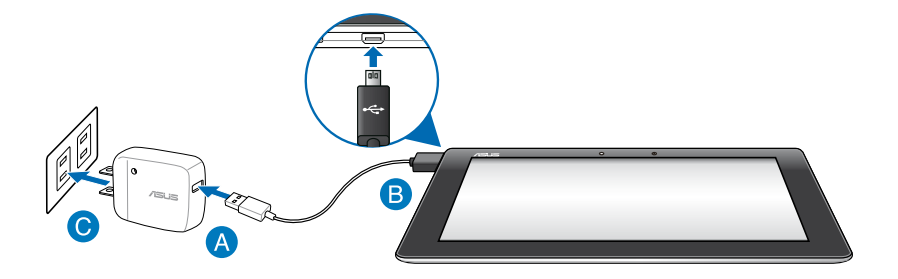

Ladda din MeMO Pad:

- Anslut mikro USB-kablen till strömadaptern.
- **B** Koppla in mikro USB-kontakten i MeMO Pad.
- Koppla in strömadaptern i ett jordad eluttag.

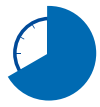

Ladda MeMO Pad under åtta (8) timmar innan den används i batteriläge första gången.

#### **VIKTIGT!**

- Använd endast den medföljande strömadaptern och mikro USB-kabeln för att ladda MeMO Pad. Användning av en annan strömadapter kan skada MeMO Pad.
- Dra bort skyddsfilmen från strömadaptern och mikro USB-kabeln innan laddning av MeMO Pad för att förhindra risker och skador.
- Se till att du ansluter strömadatpern till korrekt uttag med korrekt inmatningsmärkning. Utmatningsspänningen för denna adapter är DC5V, 2A.
- Lämna inte MeMO Pad ansluten till elnätet när den är fulladdad. MeMO Pad är inte avsedd att lämnas ansluten till strömförsörjningen under längre perioder.
- När du använder MeMO Pad inkopplad i ett strömuttag måste det jordade eluttaget finnas lättillgängligt i närheten av enheten.

#### <span id="page-18-0"></span>**OBS!**

- MeMO Pad kan endast laddas via datorns USB-port när den står i viloläget (skärmen av) eller är avstängd.
- Laddning via USB-porten kan ta längre tid.
- Om datorn inte ger tillräckligt med ström för laddning av MeMO Pad, ladda MeMO Pad via nätuttaget istället.

### **Slå på den MeMO Pad**

Håll strömbrytaren intryckt i ca två (2) sekunder för att sätta på MeMO Pad.

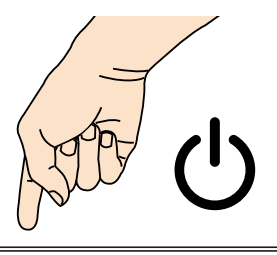

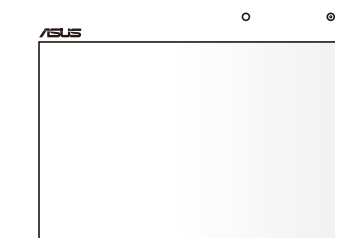

### <span id="page-19-0"></span>**Gester för MeMO Pad**

Vid användning av pekskärmen kan följande gester används för att navigera, interagera med och starta exklusiva funktioner som medföljer din MeMO Pad.

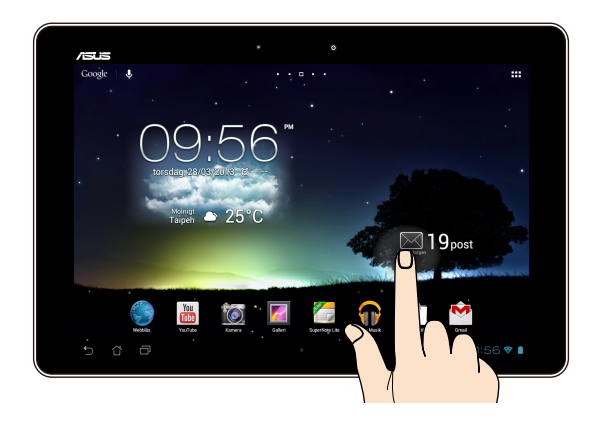

### **Dra/klicka och håll/lång tryckning**

- För att flytta en app, tryck på och håll kvar appen och dra den till en ny plats.
- För att radera en app från huvudskärmen, klicka och håll kvar appen och dra den till ovansidan av skärmen. •
- För att fånga en skärmbild, klicka på och håll kvar •

**NOTERA:** För att aktivera denna inställning gå till **E** > ASUS anpassad **inställning** klicka sedan i **Fånga bildskärmsdump genom att hålla ned senaste app knapparna.**

#### **Klicka/toucha**

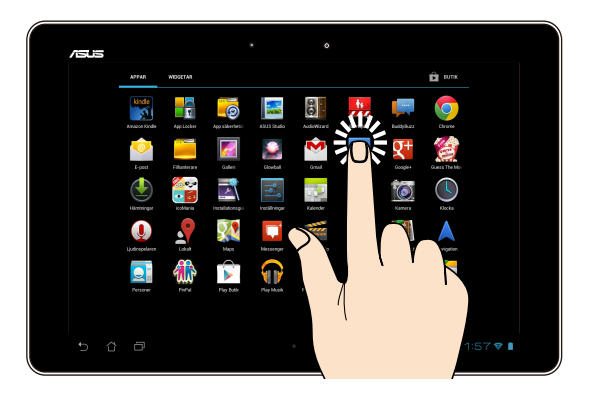

- Tryck på en app för att öppna den.
- I filhanterarappen, klicka för att välja och öppna en fil.

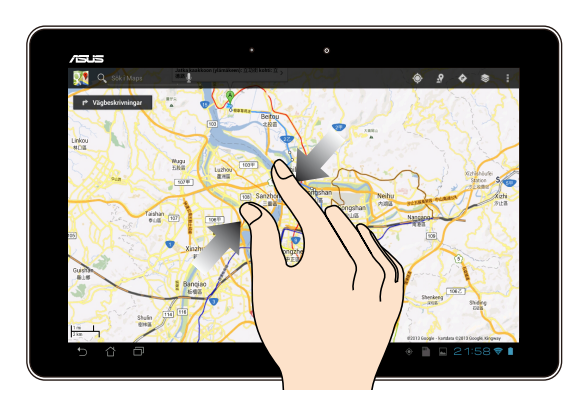

#### **Zooma ut**

För samman två fingrar på touchpanelen för att zooma ut i en bild i galleri, kartor eller platser.

#### **Zooma in**

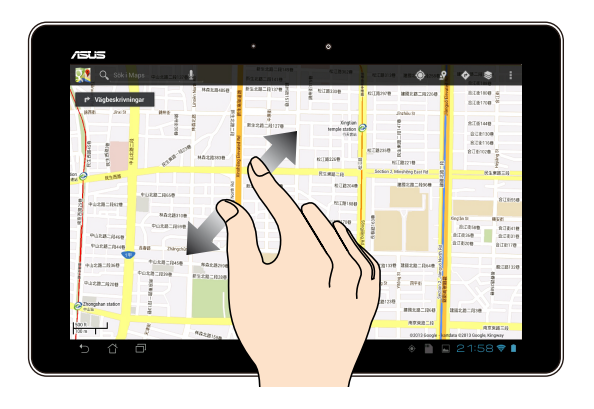

Sprid isär två fingrar på touchpanelen för att zooma in en bild i galleri, kartor eller platser.

#### **Svep**

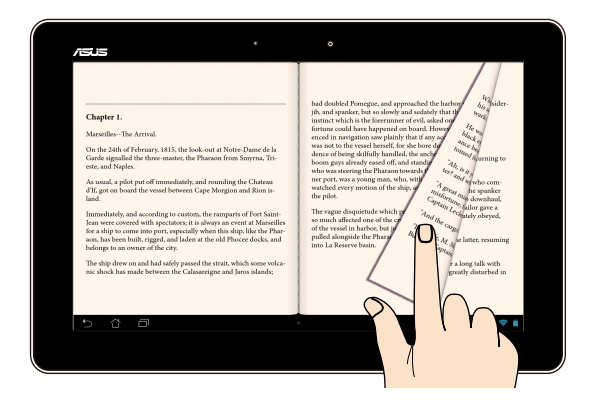

Svep med dina fingrar åt höger eller åt vänster pekskärmen för att växla mellan skärmar eller för att vända genom sidorna i en e-bok eller ett galleri med bilder.

# <span id="page-22-0"></span>**Ansluta en HDMI-kompatibel bildskärm**

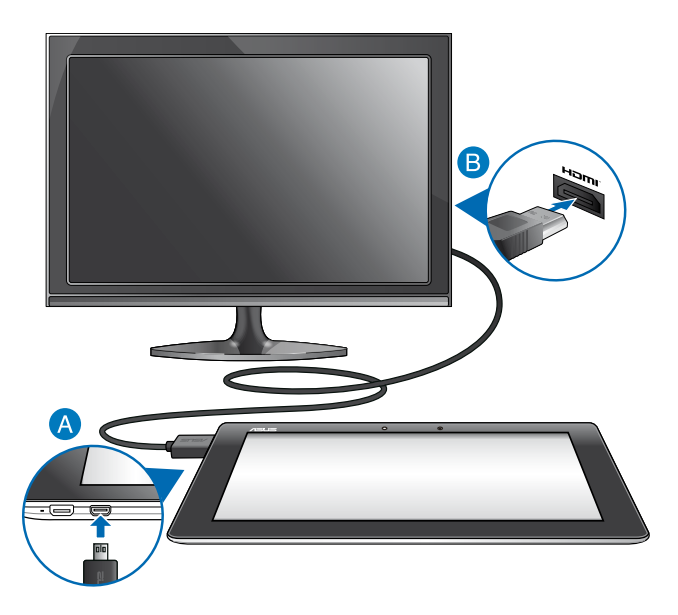

För att ansluta en HDMI-kompatibel bildskärm:

- Anslut mikro-HDMI-kontakten till mikro-HDMI-porten på din MeMO Pad.
- Anslut HDMI-kabeln till HDMI-porten på en HDMI-kompatibel bildskärm.

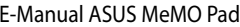

,我们也不会有什么。""我们的人,我们也不会有什么?""我们的人,我们也不会有什么?""我们的人,我们也不会有什么?""我们的人,我们也不会有什么?""我们的人

<span id="page-24-0"></span>*Kapitel 3: Arbeta med Android®*

# <span id="page-25-0"></span>**Start för första gången**

När du använder din MeMO Pad första gången kommer en serie med skärmar att visas för att guida dig genom konfigurering av grundinställningarna av Android® operativsystem.

Starta din MeMO Pad första gången:

- 1. Slå på den MeMO Pad.
- 2. Välj ett språk och klicka sedan på .
- 3. Välj en inmatningsmetod eller tangentbordsformat, klicka sedan på ...
- 4. Välj ett trådlöst nätverk för att ansluta till internet, klicka sedan på **Nästa**. I annat fall klicka på **Hoppa över**.
- 5. Ställ in lokalt datum och tid, klicka sedan på .
- 6. Följ instruktionerna på skärmen för att konfigurera följande poster:
	- Google konto
	- Google inställningar och tjänster
- 7. Klicka på för att öppna startskärmen, klicka sedan på **OK**.

# **Android® låsskärm**

### **Lås upp enheten**

Tryck och dra låsikonen till den olåsta ikonen.

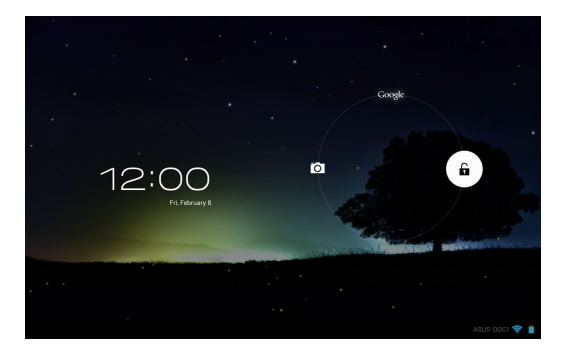

# <span id="page-26-0"></span>**Öppna kameraläget**

Tryck och dra låsikonen till kameraikonen.

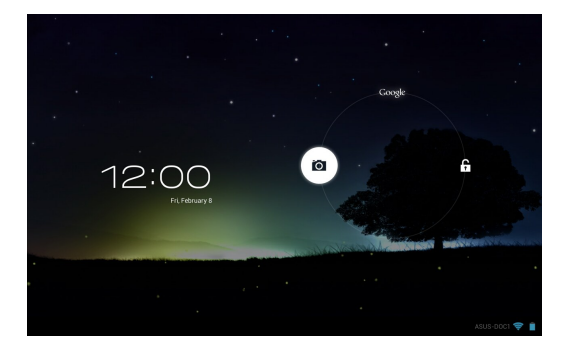

# **Öppna Google Now**

Tryck och dra låsikonen till den Google ikonen.

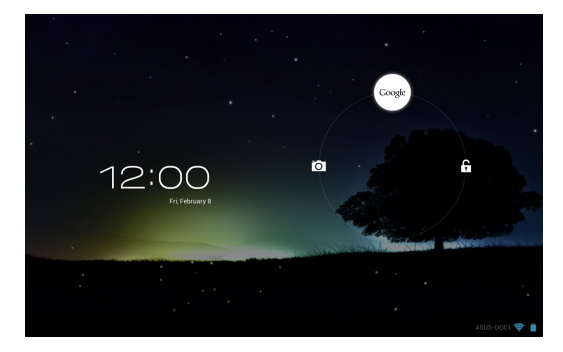

### **Google Now**

Google Now är din MeMO Pads personliga assistent som ger dig direkta uppdateringar om väderförhållanden, restauranger i närheten, scheman för flyglinjer, schemalagda möten och annan relaterad information baserat på din webbhistorik, synkroniserade kalender och påminnelser.

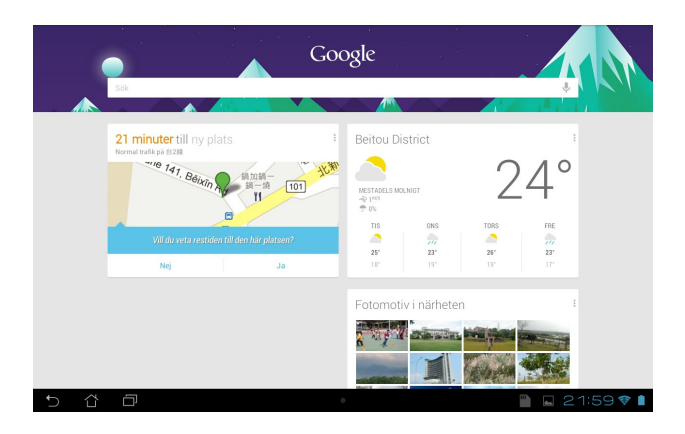

### <span id="page-28-0"></span>**Startsida**

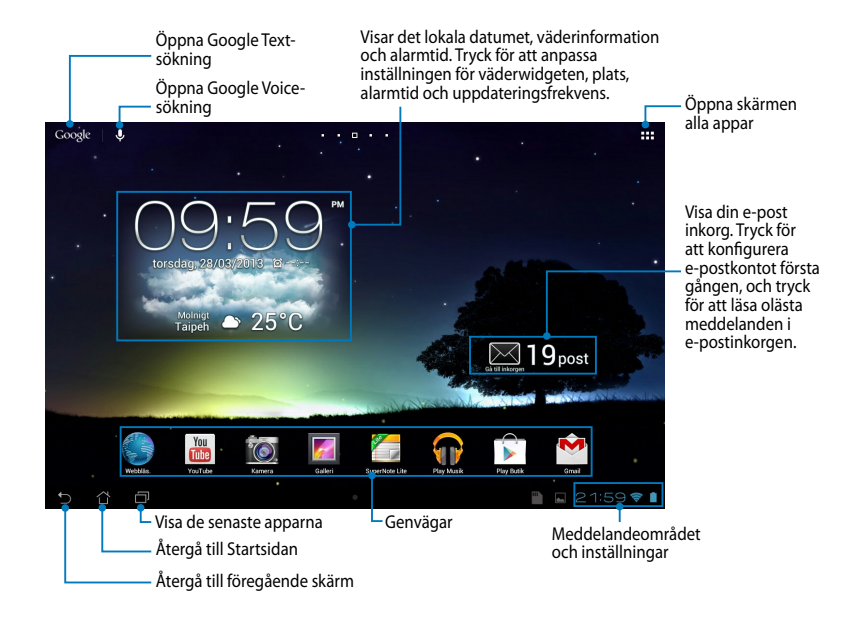

### <span id="page-29-0"></span>**Skärmvyer**

Den inbyggda gravitationssensorn och gyroskopet för din MeMO Pad aktiverar automatiskt skärmrotation beroende på hur du håller den. Du kan snabbt växla mellan liggande och stående vy genom att vrida din MeMO Pad åt vänster eller åt höger eller luta den horisontellt eller vertikalt.

### **Liggande vy**

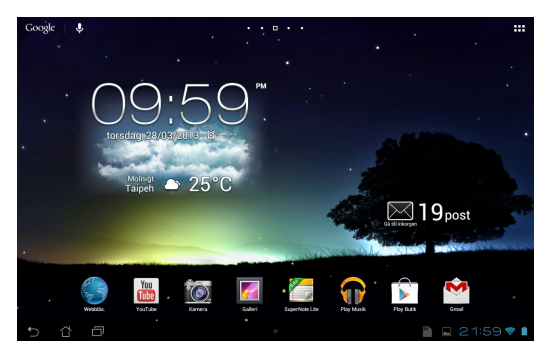

### **Stående vy**

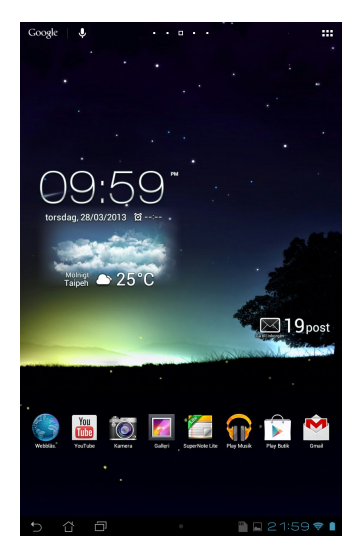

### <span id="page-30-0"></span>**Låsa skärmorienteringen**

Som standard ändrar MeMO Pad skärmen automatiskt riktning från liggande till stående läge och vice versa beroende på hur du håller din MeMO Pad.

Du kan avaktivera denna automatiska funktionen för skärmrotation, följ dessa steg:

- 1. Klicka på  $\frac{1}{2}$  i övre högra hörnet på startskärmen för att öppna skärmen alla appar.
- Gallery Polaris Office My Lite Camera Play Music Maps of the Camera Play Music Maps of the Camera Play Music Ma 2. Klicka på **> Tillgänglighet** klicka sedan på **Rotera skärmen automatiskt**

för att avmarkera.

**ASUS snabbinställning**. För ytterligare detaljer se sektionen **Inställningar**. **OBS:** Du kan också aktivera/avaktivera funktionen för automatisk skärmrotation från

# **Koppla upp dig mot världen**

### **Koppla upp dig till Wi-Fi-nätverk**

Wi-Fi trådlösa nätverksteknologi ger dig möjlighet att trådlöst utbyta över ett nätverk. För att använda Wi-Fi, aktivera Wi-Fi-funktionen på din MeMO Pad och anslut till ett trådlöst nätverk. Vissa trådlösa nätverk är slåst med en nyckel eller skyddat med digitala certifikat som kräver flera steg att ställa in, medan andra är öppna och du kan enkelt ansluta till dem.

**OBS:** Stäng AV Wi-Fi när du inte använder det, för att spara batteriström.

För att aktivera Wi-Fi och ansluta till ett Wi-Fi-nätverk:

- 1. Tryck på för att öppna skärmen All apps (Alla appar), och tryck på Inställningar  $\boxed{\cdot}$  .
- 2. För Wi-Fi-reglaget till ON (På). När du aktiverat den, söker MeMO Pad efter tillgängliga Wi-Fi-nätverk.
- 3. Tryck på ett nätverksnamn för att ansluta till det. Om nätverket är autentiseringsuppgifter. låst eller skyddat, blir du uppmanad att ange ett lösenord eller andra

automatiskt till det. **OBS:** Om din MeMO Pad hittar ett nätverk som tidigare varit ansluten till, ansluts du

### <span id="page-31-0"></span>**Använda Bluetooth**

### **Aktivera eller avaktivera Bluetooth på din enhet**

Bluetooth är en trådlös standard som används för att utbyta data över korta avstånd. Bluetooth finns i många produkter, t.ex. smartphones, datorer, pekdatorer och hörlurar.

Bluetooth är väldigt praktiskt när man överför data mellan två eller flera enheter som är nära varandra.

Första gången du ansluter till en Bluetooth-enhet, måste den paras till din MeMO Pad.

**NOTERA:** Stäng av Bluetooth när du inte använder det, för att spara batteriström.

För att aktivera eller avaktivera Bluetooth i din MeMO Pad kan du göra något av följande:

- Klicka på  $\blacksquare$  för att gå till skärmen Alla appar, och klicka sedan på  $\blacksquare$ . Skjut Bluetooth-reglaget till **ON (PÅ).**
- Klicka i meddelandefältet för att visa fönstret **ASUS Quick Settings (ASUS**

**snabbinställningar)** klicka sedan på .

### **Para din MeMO Pad till en Bluetooth-enhet**

Innan du kan ansluta till en Bluetooth-enhet måste du föst para din MeMO Pad till den enheten. Enheterna förblir parade såvida inte du tar bort den parade anslutningen mellan dem.

Para din MeMO Pad till en enhet:

- 1. Klicka på  $\blacksquare$  för att öppna skärmen Alla appar, och tryck sedan på  $\blacksquare$ . Skjut Bluetooth-reglaget till **ON (PÅ)**.
- räckhåll. Vien Lite Camera Play Music Maps Camera Play Music Maps Camera Play Music Maps Camera Play Music Ma 2. Klicka på **Bluetooth** för att visa alla tillgängliga Bluetooth-enheter inom

#### **NOTERINGAR:**

- funktion är PÅ och ställ in som identifierbar. • Om enheten du vill länka till saknas på listan, kontrollera att enhetens Bluetooth-
- PÅ Bluetooth och hur du gör den oidentifierbar. • Se den tekniska dokumentationen som följde med enheten för att se hur du sätter

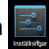

- 3. Om MeMO Pad har slutat söka innan din Bluetooth-enhet är klar, klicka på **Search for devices (Sök efter enheter)**
- 4. I listan över tillgängliga enheter trycker du på den Bluetooth-enhet du vill para med. Följ anvisningarna på skärmen för att slutföra parningen. Se vid behov dokumentationen som följde med enheten.

### **Ansluta din MeMO Pad till en Bluetooth-enhet**

När du länkat din MeMO Pad till en Bluetooth-enhet, kan du enkelt återansluta den manuellt igen, när den är tillbaka inom räckvidden.

Anslutning till en Bluetooth-enhet:

- 1. Klicka på  $\blacksquare$  för att öppna skärmen Alla appar, och tryck sedan på  $\blacksquare$ . Skjut Bluetooth-reglaget till **ON (PÅ)**.
	- 2. Tryck på namnet på den länkade enheten i listan över parade enheter.

### **Ta bort länk och konfigurera en Bluetooth-enhet** Email

För att ta bort en länk eller konfigurera en Bluetooth-enhet:

- 1. Klicka på  $\blacksquare$  för att öppna skärmen Alla appar, och tryck sedan på  $\blacksquare$ . MyCloud App Locker asus@vibe App Backup Skjut Bluetooth-reglaget till **ON (PÅ)**.
- 2. Klicka på **Bluetooth** klicka sedan på **EL bredvid den Bluetooth-enhet du vill** ta bort parningen till eller vill konfigurera.
- 3. Från skärmen Paired Bluetooth device screen (skärmen Bluetooth parade Gmail SuperNote MyNet enheter) kan du göra något av följande:
- **Tryck på Unpair (ta bort parning)** för att ta bort parningen till enheten. •
	- **Klicka på <b>Rename (byt namn)** för att byta namn på Bluetooth-enheten. •
- Klicka på någon av profilerna i listan för att aktivera eller avaktivera profilen. •
	- 4. Klicka på för att gå tillbaka till föregående skärm.

# <span id="page-33-0"></span>**Hantera appar**

### **Skapa app-genvägar**

Få enkel åtkomst till dina favoritprogram genom att skapa app-genvägar på startskärmen.

För att skapa app-genvägar:

- 1. Tryck på  $\blacksquare$  för att öppna skärmen All apps (Alla appar).
- 2. Från skärmen alla appar, klicka på och håll appikonen och dra den sedan till startskärmen.

# **Visning av app-info**

Gmail SuperNote MyNet **App-info** visas överst på startskärmen. Dra appen till **App-info** för att visa dess Du kan visa detaljerad app-information medan du skapar en genväg för appen. Medan en app hålls på skärmen alla appar växlar skärmen till startskärmen och detaljerade information.

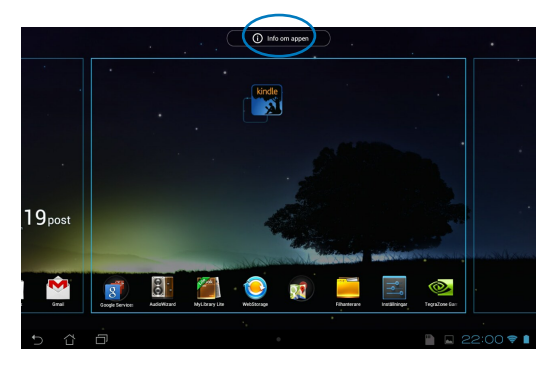

### <span id="page-34-0"></span>**Ta bort app från hemskärmen**

Frigör yta för nya app-genvägar genom att ta bort befintliga app-genvägar på startskärmen.

För att ta bort app-genvägar:

- 1. Klicka på och håll kvar en app tills **X Ta bort** visas överst på skärmen.
- 2. Dra appen till **X Ta bort** för att ta bort den från startskärmen.

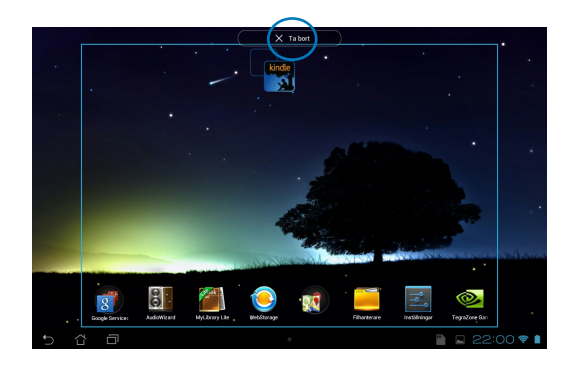

### <span id="page-35-0"></span>**Skapa en app-mapp**

Du kan skapa mappar för att organisera genvägar på startskärmen.

För att skapa en appmapp:

1. På startskärmen klickar du på och drar en app eller genväg ovanpå en annan app tills en svart cirkel visas.

#### **NOTERINGAR:**

- Den skapade mappen visas i en svart cirkel.
- Du kan lägga till flera appar i mappen.
- 2. Klicka på den nya mappen och tryck på **Namnlös mapp** för att byta namn på mappen.

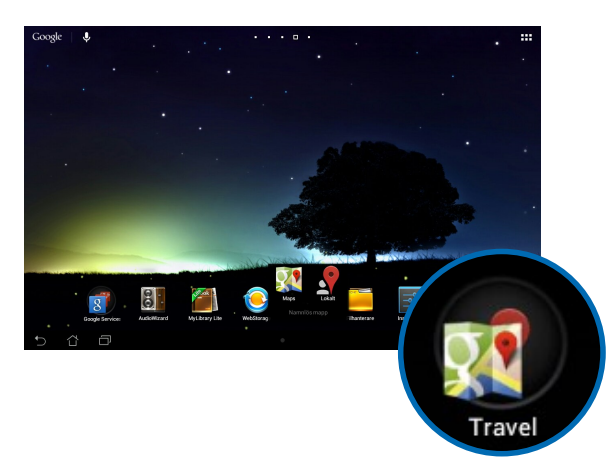
## **Visning av appar under skärmen senaste**

Skärmen Recents låter dig visa en lista med app-genvägar baserat på dina senast startade appar. Användning av skärmen Recents gör att du enkelt kan gå tillbaka till eller växla mellan de appar som du nyligen startat.

För åtkomst till skärmen Recents:

- 1. Klicka på **i nedre vänstra hörnet på startskärmen**.
- vill starta. 2. En lista visas med alla dina senast startade appar. Klicka på den app som du

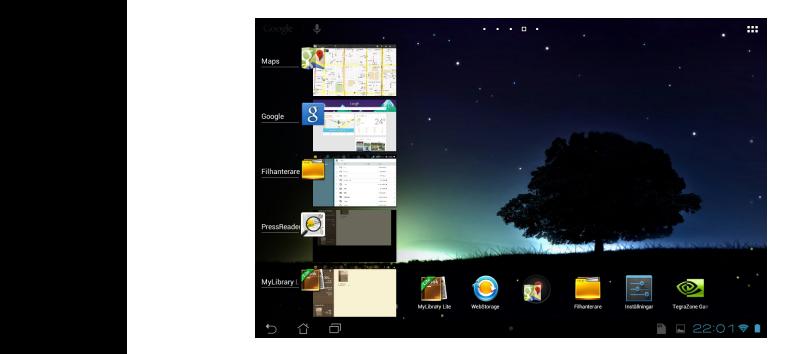

Visning av en senaste app-meny:

- 1. Tryck på och håll kvar en senaste app för att visa menyn.
- 2. För att ta bort appen från listan välj **Ta bort från listan.** För att visa dess information, välj **App-info.**

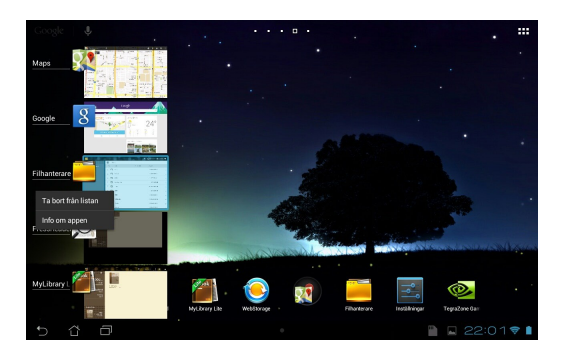

**NOTERA:** Du kan också ta bort en senaste app från listan genom att svepa den åt vänster eller höger.

## **Aktivitetshanterare**

ASUS Aktivitetshanterare visar en lista med senast körda funktionern och deras användning i procent av MeMO Pad. Du kan också öppna och stänga appar som körs individuellt eller stänga alla appar och funktioner på en gång med funktionen **Rengöring med ett klick**.

Hantering av uppgiftshanteraren:

- 1. Tryck på  $\blacksquare\blacksquare\blacksquare$  för att öppna skärmen All apps (Alla appar). Klicka på WIDGETAR för att visa widgetmenyn.
- rutan ASUS Task Manager på startskärmen. 2. Håll **ASUS Task Manager (ASUS aktivitetshanterare)** intryckt för att visa

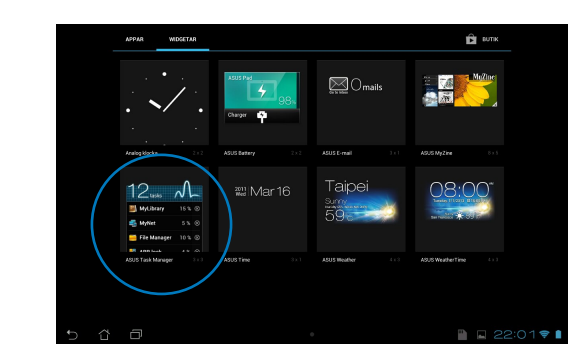

- 3. Tryck på och håll kvar widgeten för att visa storlekshållaren. Dra storleksklammern uppåt eller nedåt för att visa hela listan med uppgifter.
- 4. Klicka på x ikonen till höger för uppgiften för att stänga ned uppgiften. Klicka på **Rengöring med ett klick** för att stänga alla uppgifter som körs på en gång.

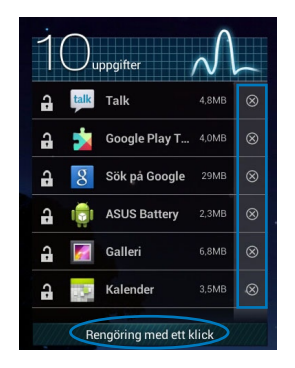

# **Filhanterare**

Filhanteraren låter dig enkelt hitta och hantera dina data på intern lagringsenhet eller anslutna externa lagringsenheter.

# **Åtkomst till den interna lagringen**

Så här kommer du åt den interna lagringsenheten:

- 1. Tryck på  $\blacksquare\blacksquare\blacksquare$  för att öppna skärmen All apps (Alla appar).
- 2. Klicka på **> Intern lagringsplats** i vänstra fönstret för att visa innehållet i

din MeMO Pad then klicka sedan på en post för att välja den. Om ett mikrokort är isatt, klicka på **MicroSD** för att visa innehållet på mikroSD-kortet.

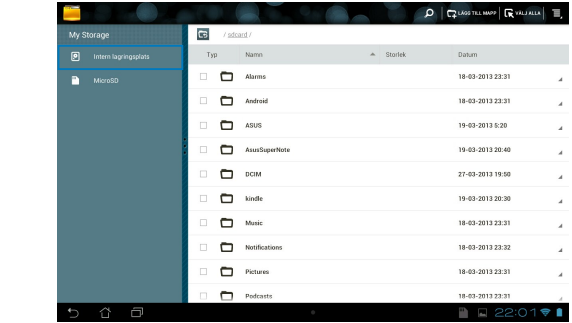

3. Klicka på **Es** för att återgå till rotkatalogen i Min lagring.

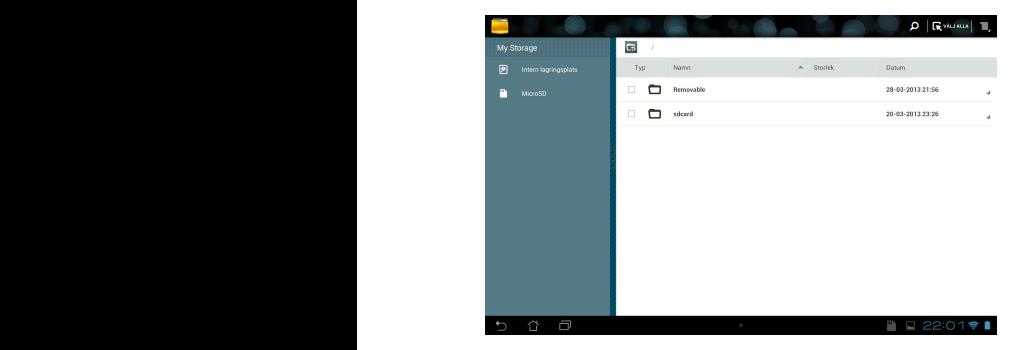

# **Åtkomst till den externa lagringsenheten**

Så här kommer du åt den externa lagringsenheten:

1. Klicka på igenedre högra hörnet på startskärmen för att visa meddelanderutan.

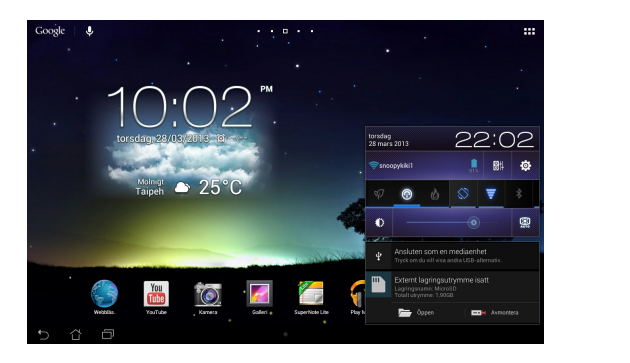

2. Klicka på **för att visa innehållet på ditt mikroSD-kort. För att avmontera** mikroSD-kortet från MeMO Pad, klicka på  $\Box$ \*.

**VIKTIGT!** Se till att du har sparat dina data som lagras på ditt mikroSD-kort innan du avmonterar mikroSD-kortet från MeMO Pad.

## **Anpassa ditt innehåll**

Från filhanteraren kan du kopiera, klippa ut, dela och radera innehåller på din enhet och den installerade externa lagringsenheterna.

När du anpassar en fil eller mapp , markera rutan bredvid filen eller mappen och aktivitetsfältet visas i övre högra hörnet på skärmen.

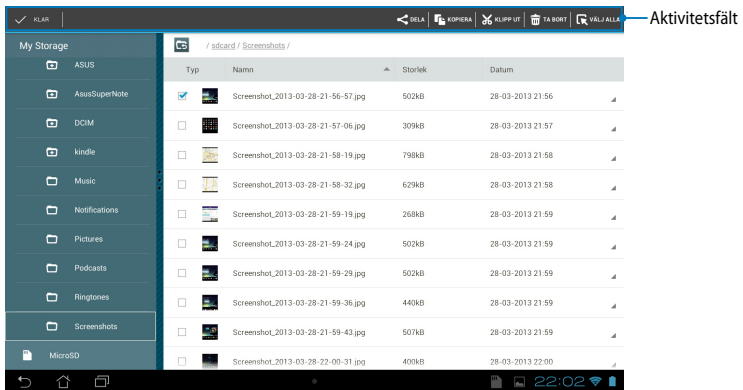

#### **NOTERINGAR:**

- $\cdot$   $\prec$ <sup>0EA</sup> Aktiviteten visas endast om du väljer en fil eller filer.
- Du kan också markera filen eller mappen och sedan dra och släppa den i önskad destinationsmapp.

# **Inställningar**

Inställningsskärm låter dig konfigurera inställningarna för MeMO Pad. Med denna systemmapp kan du konfigurera din MeMO Pads trådlösa anslutningsbarhet, hårdvaran, personligt, konto och systeminställningar.

Det finns två sätt att öppna skärmen Inställningar.

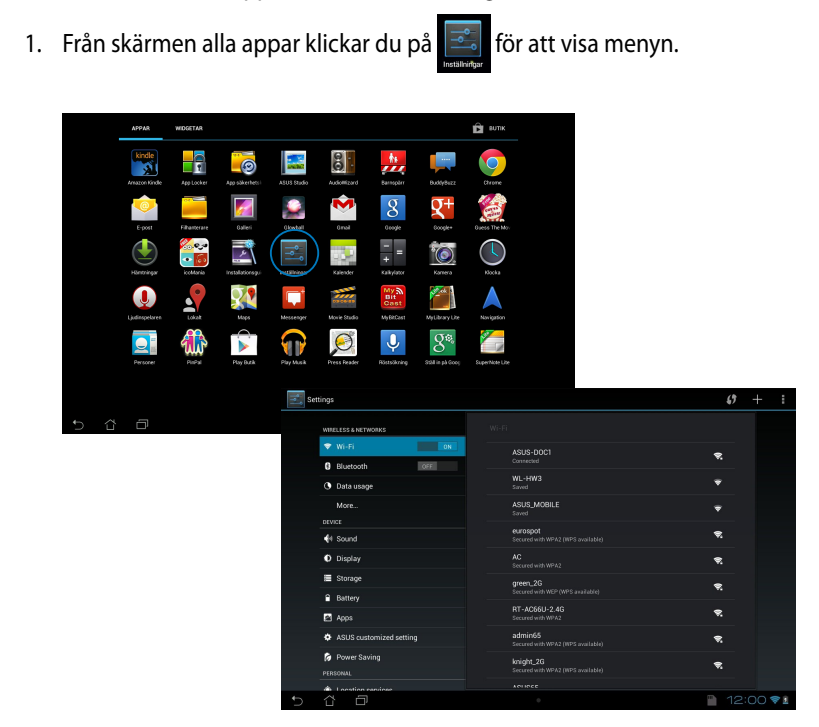

2. Klicka i meddelandefältet för att visa fönstret **ASUS Quick Settings (ASUS snabbinställningar)** klicka sedan på .

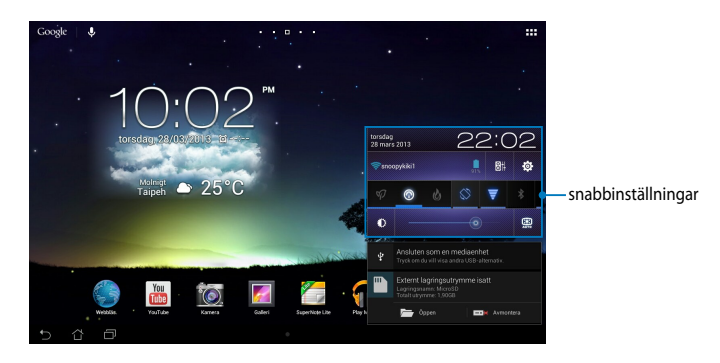

# **ASUS snabbinställning**

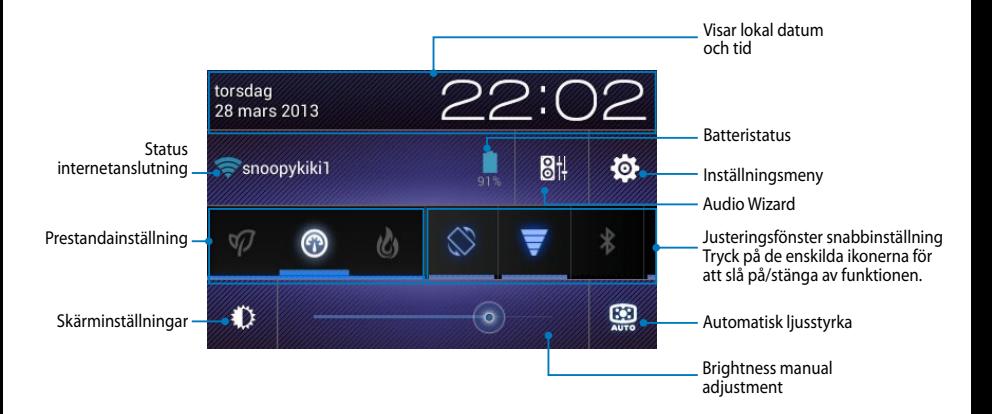

## **ASUS Snabbinställningsfönster**

Klicka på de enskilda funktionsikonerna för att aktivera eller avaktivera dess funktion.

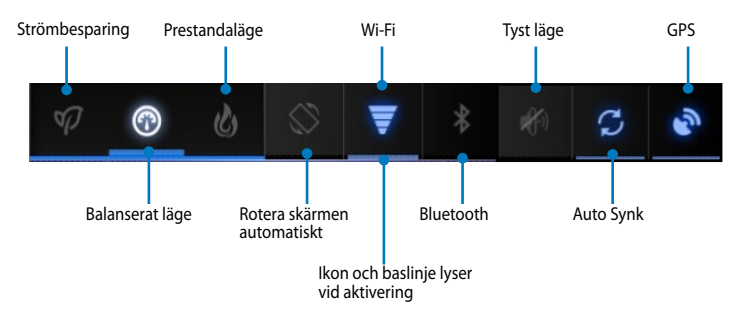

#### **OBS:**

- **Balanserat läge [standardläge]:** Balanserar systemets prestanda och energianvändning.
- **Prestandaläge:** Maximerar ditt systems prestanda men använder mer batterienergi.
- **Strömsparläge:** Försätt enheten i energisparläge.

### **Meddelandefönster**

Meddelandefönster kommer att visas under snabbinställning för uppmaningar eller uppdateringar av appar, inkommande e-post och tillämpningsstatus.

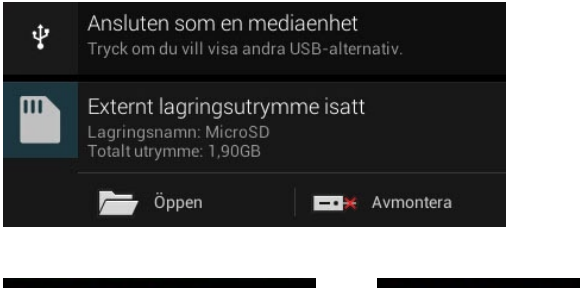

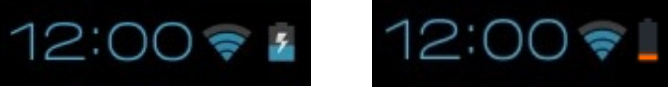

**NOTERA:** Svep meddelandet åt höger eller åt vänster för att ta bort posten från listan.

# **Stänga av den bärbara pekdatorn**

Du kan stänga av den MeMO Pad genom att göra något av följande:

- Tryck på strömbrytaren i ca två (2) sekunder, och när du blir uppmanad trycker du på **Stäng av** och därefter på **OK**. •
- Om MeMO Pad inte svarar, tryck på och håll kvar strömknappen i minst tio (10) sekunder tills MeMO Pad stängs av. •

**VIKTIGT!** Att tvinga systemet att stängas av kan leda till dataförluster Se till att du säkerhetskopierar dina data regelbundet.

## **Försätta den MeMO Pad i vila**

För att försätta den MeMO Pad i viloläge, tryck en gång på strömknappen.

*Kapitel 4: Förinstallerade appar*

# **Funktioner hos förinstallerade appar Play Music (Play Musik)**

Appen spela musik, ett integrerat gränssnitt för din musiksamling som låter dig spela upp din sparade musik som lagas intern eller från en installerad extern lagringsenhet.

Du kan blanda och spela alla musikfiler i slumpartad ordning eller bläddra och välja ett album för lyssning.

På startskärmen, klicka på **10** för att spela dina musikfiler. Klicka för att sortera ljudfilerna efter Settings for Play Musicsenaste, album, artister, sånger, spellistor och genrer Search for a music file-⋒ Senaste ó Ninja Tuna<br>Me<sup>o</sup>mull **Bob Acri**<br>Pela Acri Mr. SCruff Zman ninja tung ■ □ 22:02♥ ☆ C

#### **OBS:**

Ljud- och videokodek stöds av MeMO Pad:

• **Avkodare**

**Ljudcodec:** AAC LC/LTP, HE-AACv1(AAC+), HE-AACv2(enhanced AAC+), AMR-NB, AMR-WB, MP3, FLAC, MIDI, PCM/WAVE, Vorbis, WAV a-law/mu-law, WAV linear PCM, WMA 10, WMA Lossless, WMA Pro LBR

**Videokodek:** H.263, H.264, MPEG-4, VC-1/WMV, VP8

• **Kodare**

**Ljudkodek:** AAC LC/LTP, AMR-NB, AMR-WB **Videokodek:** H.263, H.264, MPEG-4

## **Camera (Kamera)**

Kamera-appen låter dig ta bilder och spela in videos med din MeMO Pad.

För att starta kamera-appen klicka på **D** på startskärmen.

**NOTERA:** Bild- och videofilerna sparas automatiskt i galleriet.

## **Kameraläge**

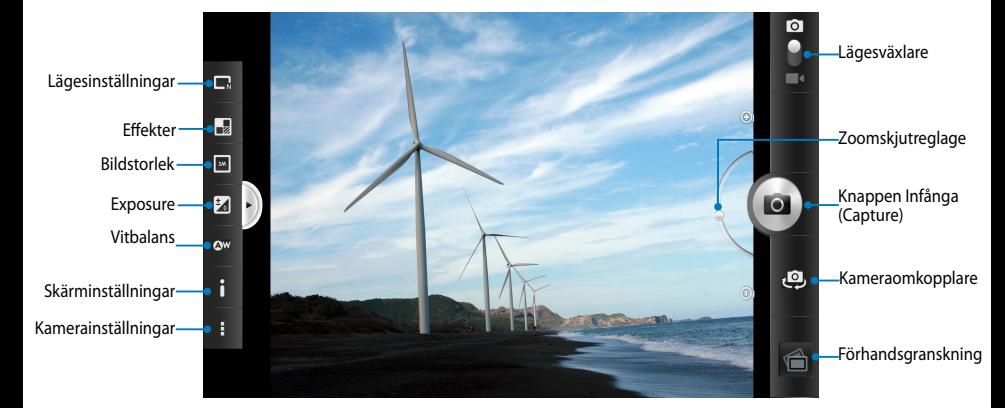

## **Videoläge**

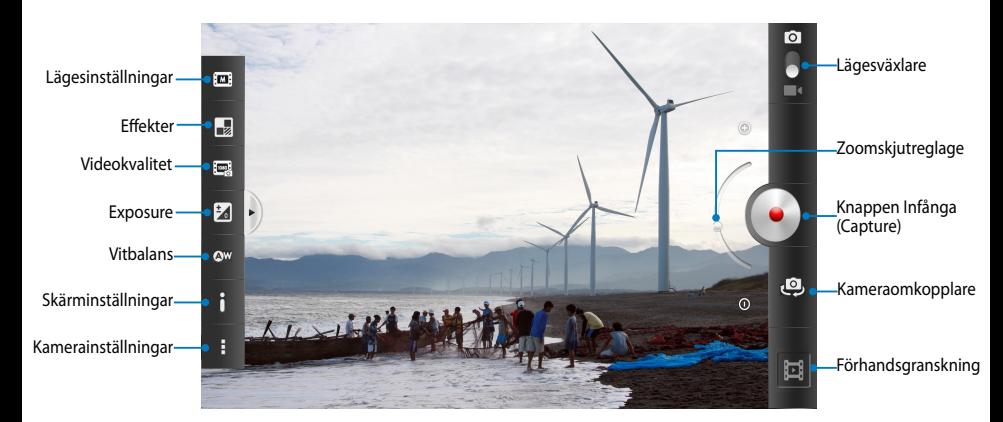

# **Galleri**

Visa bilder och spela upp videos på din MeMO Pad med galleriappen. Denna app låter dig också redigera, dela eller radera bilder och videofiler som lagras på din MeMO Pad. Från galleriet kan du visa bilder i ett bildspel eller klicka för att visa den valda bilden eller videofilen.

För att starta Galleri klicka på **Palla på startskärmen**.

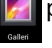

## **Galleris huvudskärm**

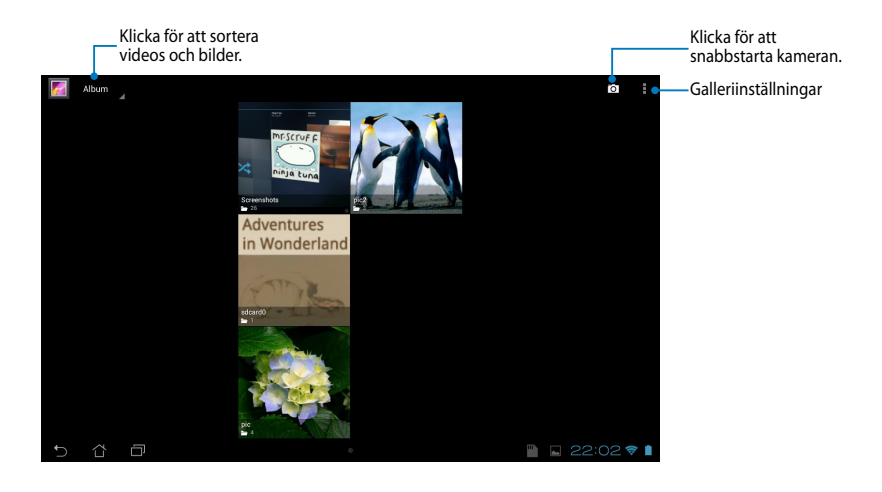

### **Dela och ta bort album**

För att dela ett album, klicka på och håll kvar ett album tills ett verktygsfält visas överst på skärmen. Du kan ladda upp eller dela de valda albumen online eller radera dem från MeMO Pad.

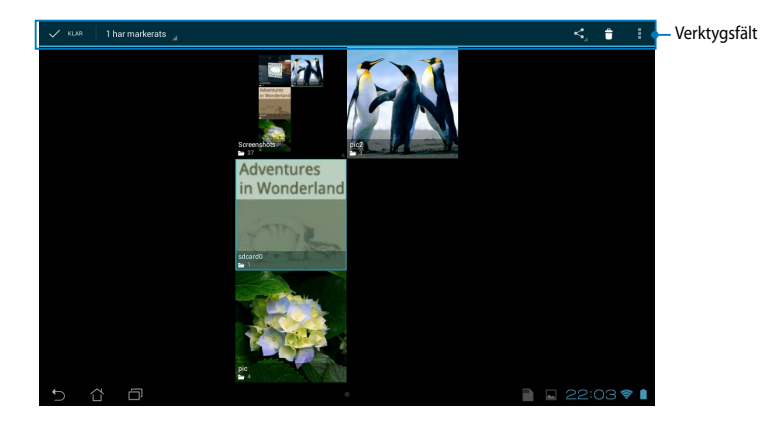

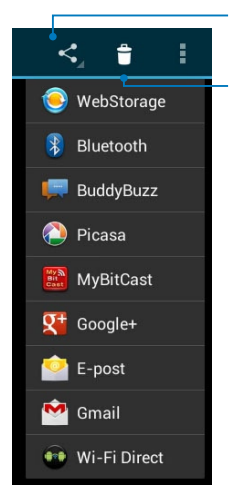

Klicka på denna ikon för att dela det valda albumet via ASUS Webstorage, Bluetooth®, Picasa ®, Google+® eller Gmail®.

Klicka på denna ikon för att radera det valda albumet.

## **Dela, ta bort och redigera bilder**

För att dela, redigera eller radera en bild, klicka för att öppna en bild och klicka sedan på bilden för att starta verktygsfältet överst på skärmen.

## **Dela bilder**

Att dela en bild:

- 1. Oppna ett album från galleriskärmen som innehåller bilden som du vill dela.
- 2. Klicka för att välja och klicka sedan på Soch välj från listan med delningsappar.

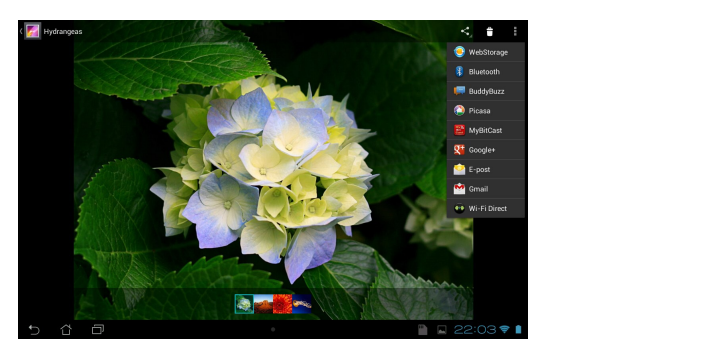

Dela flera bilder:

- 1. Öppna ett album från galleriskärmen som innehåller bilden som du vill dela.
- 2. Klicka på och håll kvar en bild och klicka sedan på de andra bilderna.
- 3. Klicka på  $\leq$  välj sedan från listan med delningsappar.

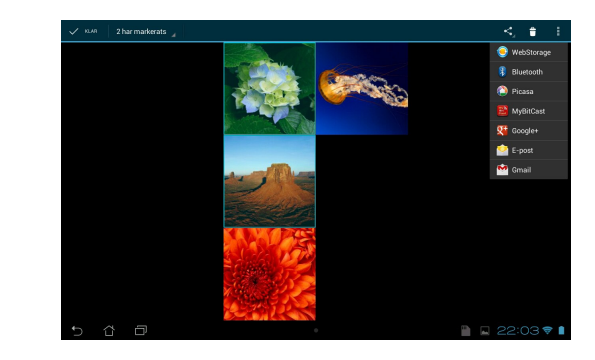

## **Redigera en bild**

Att redigera en bild:

- 1. Öppna ett album från galleriskärmen som innehåller bilden som du vill redigera.
- 2. Klicka på en bild för att öppna och klicka sedan på **> Redigera**.
- 3. Klicka på redigeringsverktyget för att börja redigera.

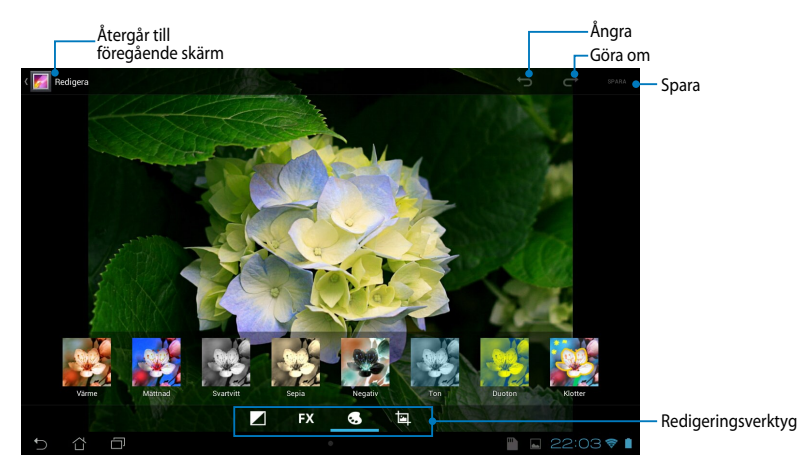

## **Radera bilder**

Att radera en bild:

- 1. Öppna galleriskärmen och öppna ett album som innehåller bilden som du vill radera.
- 2. Klicka på en bild för att öppna och klicka sedan på  $\vert \hat{\mathbf{\tau}} \vert$ .
- 3. Klicka på **OK**.

För att radera flera bilder:

- MyCloud App Locker asus@vibe App Backup SuperNote Lite AudioWizard ASUS Studio 1. Öppna galleriskärmen och öppna ett album som innehåller bilden som du vill radera.
- 2. Klicka på och håll kvar en bild och klicka sedan på de andra bilderna.
	- 3. Tryck på **t**ryck sedan på **OK**.

## **Åtkomst till galleriwidget**

Fotogalleri widget ger omedelbar åtkomst till dina favoritbilder eller album direkt från hemskärmen.

För att visa galleribildwidget på startskärmen:

- 1. Tryck på  $\blacksquare$  för att öppna skärmen All apps (Alla appar).
- 2. Klicka på **WIDGETAR** för att visa widgetmenyn.
- visar dialogrutan **Välj bilder**. 3. Klicka på och håll **fotogalleri** tills widgetboxen flyttar till startskärmen och
- 4. Välj ett alternativ från dialogrutan **Välj bilder** som du vill placera som en widget på startskärmen.

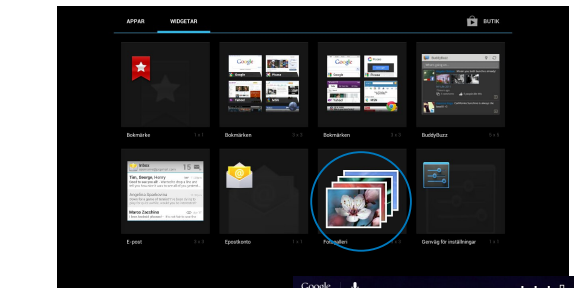

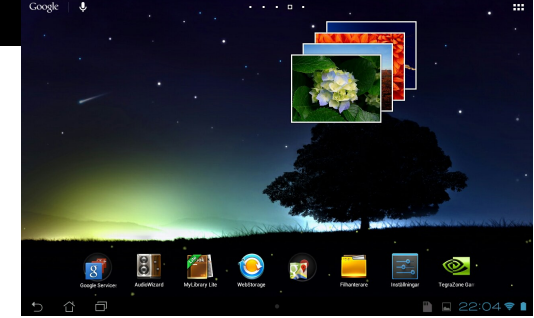

## **Email (E-post)**

E-postappen låter dig lägga till POP3, IMAP och Exchange konton så att du kan ta emot. skapa och bläddra bland e-post direkt från din MeMO Pad.

**VIKTIGT!** Du måste vara ansluten till internet så att du kan lägga till ett e-postkonto eller skicka och ta emot e-post från tillagda konton.

## **Installera ett e-postkonto**

- 1. Tryck på  $\blacksquare$  för att öppna skärmen All apps (Alla appar).
- e-postappen. 2. Tryck på **E-post** för att starta
- 3. På e-postappskärmen skriver du in din **E-postadress** och **Lösenord**, och trycker på **Nästa**.

Pekdator automatiskt kontollerar **OBS:** Vänta medan ASUS serverinställningarna för din inkommande och utgående e-post.

4. Konfigurera **Kontoalternativ** och tryck på **Nästa**.

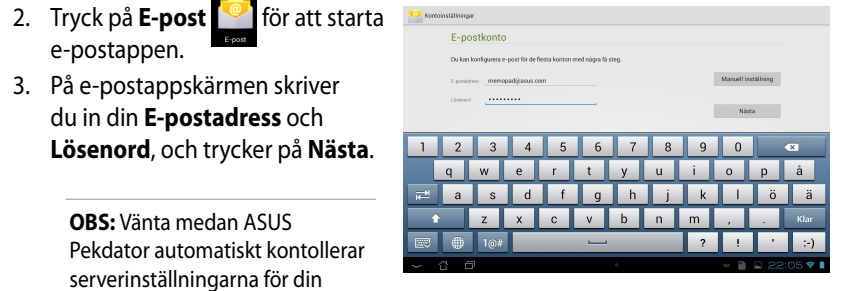

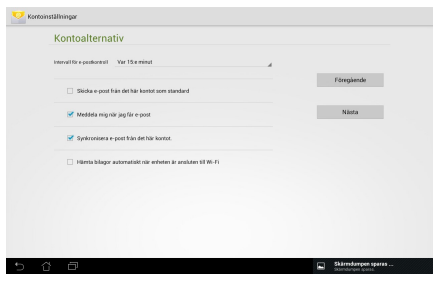

5. Knappa in kontonamnet som du vill skall visas i det utgående meddelanden och klicka sedan på **Nnästa** för att logga in till din inkorg.

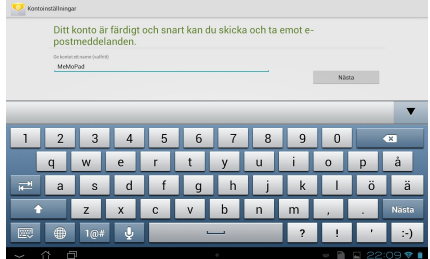

## **Lägga till e-postkonton**

För att lägga till e-postkonton:

- 1. Tryck på  $\blacksquare$  för att öppna skärmen All apps (Alla appar). File Manager Settings Play Store
- 2. Klicka på **Gallery och logga sedan in med ditt konto**.
	- 3. Klicka på **| > Inställningar**. Tryck sedan på Email Add account (lägg till konto) längst upp till höger på skärmen.

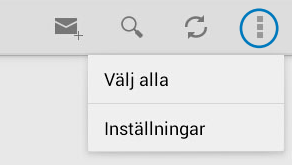

## **Gmail**

Med användning av Gmail-appen kan du skapa ett nytt Gmail-konto eller synkronisera ditt befintliga Gmail-konto så att du kan skicka, ta emot och bläddra bland e-post direkt från din MeMO Pad. Aktivering av denna app ger dig åtkomst till andra Google appar som kan kräva ett Google-konto, såsom Play Store.

.

## **Ställa in ett användarkonto**

Konfigurera ett Gmail-konto:

- 1. På startsidan trycker du på
- 2. Klicka på **Befintlig** och öppna befintlig **E-post**och **lösenord** och klicka sedan på **Logga in.**

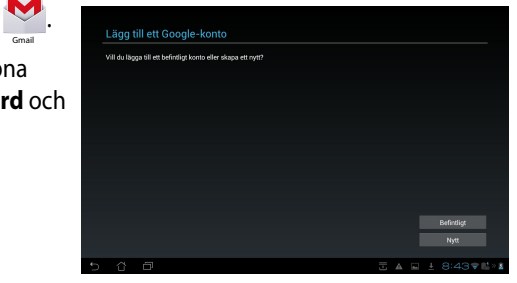

#### **OBS:**

- Klicka på **Nytt** om du inte har ett **Google-konto**.
- Vid inloggning måste du vänta en stund medan MeMO Pad kommunicerar med Googles servrar för att ställa in ditt konto.
- 3. Använd ditt Google-konto för att säkerhetskopiera och återställa dina inställningar och data. Klicka på **Nnästa** för att logga in till ditt Gmail-konto.

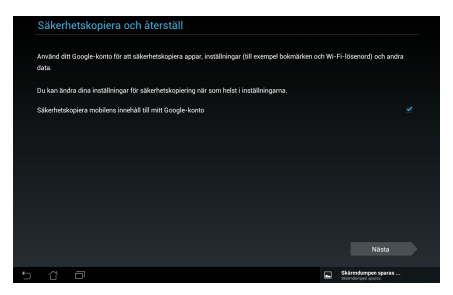

**VIKTIGT!** Om du har flera andra e-postkonton utöver ditt Gmail-konto, kan du använda **E-post** för att spara tid och komma åt alla dina e-postkonton samtidigt.

## **Play Store**

Få tillgång till många roliga spel och verktyg i spelbutiken med ditt Google-konto.

**VIKTIGT!** Du kommer endast åt spelbutik genom att logga in till ditt Google-konto.

## **Åtkomst till spelbutiken**

Åtkomst till spelbutiken:

1. Från startskärmen trycker du på **Play Butik** .

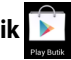

- 2. Om du redan har ett befintligt Google-konto, klicka på **Befintlig** och knappa in ditt e-postkonto och lösenord. Om du inte har något konto, klicka på **Nytt** och följ instruktionerna på skärmen för att skapa ett konto.
- 3. Efter inloggning kan du börja nedladdningen av appar från Spelbutiken och installera den på din MeMO Pad.

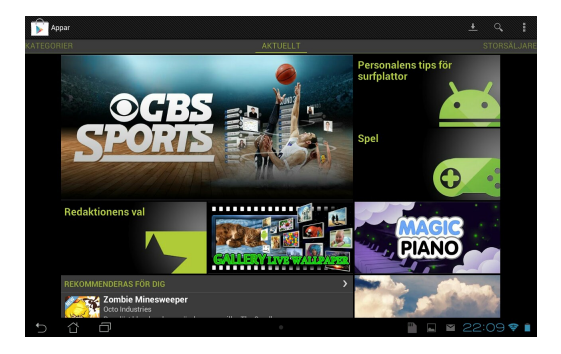

**VIKTIGT!** Ladda ned senaste Adobe Flash Player version 11.1.112.60 för Android® enheter.

#### **OBS!**

- Du kan inte återställa raderade program men du kan logga in med samma ID och ladda ner dem igen.
- Vissa program är gratis och vissa betalar man för med ett kreditkort.

## **Maps (Kartor)**

Google Maps låter dig visa och hitta platser etablissemang och få väganvisning. Den låter dig också kontrollera din nuvarande position och dela den informationen med andra.

### **Använda Google Maps**

Att använda Google Maps:

1. Klicka på  $\blacksquare$  för att visa skärmen Alla appar, och tryck sedan på  $\blacksquare$ .

Gallery Polaris Office My Lite Camera Play Music My Lite Camera Play Music Maps

2. Använd verktygsfältet överst på skärmen för att anpassa din sökning.

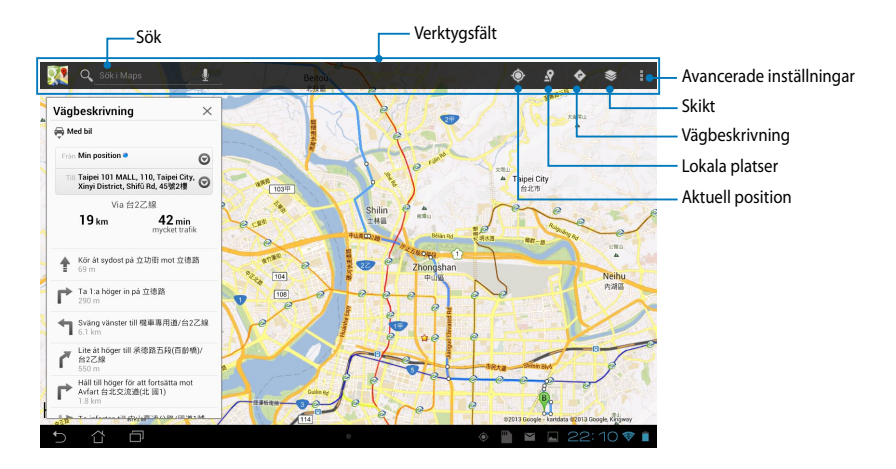

## **MyLibrary Lite**

My Library (Mitt bibliotek), ett integrerat gränssnitt för dina boksamlingar, ger dig möjlighet att placera och sortera e-böckerna som du köpt och hämtat efter titel, författare och datum.

För att starta MyLibrary Lite, klicka på  $\blacksquare\blacksquare\blacksquare$  för att visa skärmen alla appar, klicka

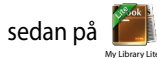

**VIKTIGT!** Du kan behöva Adobe Flash® spelare för att öppna som e-bok. Ladda ner Adobe Flash® -spelaren innan du använder MyLibrary.

**OBS:** MyLibrary stöder e-böcker i formaten ePub, PDF och TXT.

#### Sortera efter titel, författare, datum Dina bokhyllor eller My Array Sök efter en e-bok **webber 1988** välj att flytta eller radera e-böcker δ Ь Sortera efter titel  $\equiv$ Avancerade Min bokhylla  $\overline{+}$ inställningar Mina böc... Böcker på den Alice's Adve.. markerade Ej kategoriserad bokhyllan Tidning  $0B\delta$ ck Senast lästa Senast lästa e-bokAlice's tures in.<mark>.</mark><br>wis Carrol ■■■22:10♥■ Ō

## MyPainter BuddyBuzz **MyLibrary Lite huvudskärm**

Gmail Superintendence MyNetter MyNetter MyNetter MyNetter MyNetter MyNetter MyNetter MyNetter MyNetter MyNette

.

#### **Läsa dina e-böcker**

När du läser en e-bok, svep med fingret åt vänster för att fortsätta till nästa sida eller svep med fingret från väster till höger för att gå tillbaka till föregående sida.

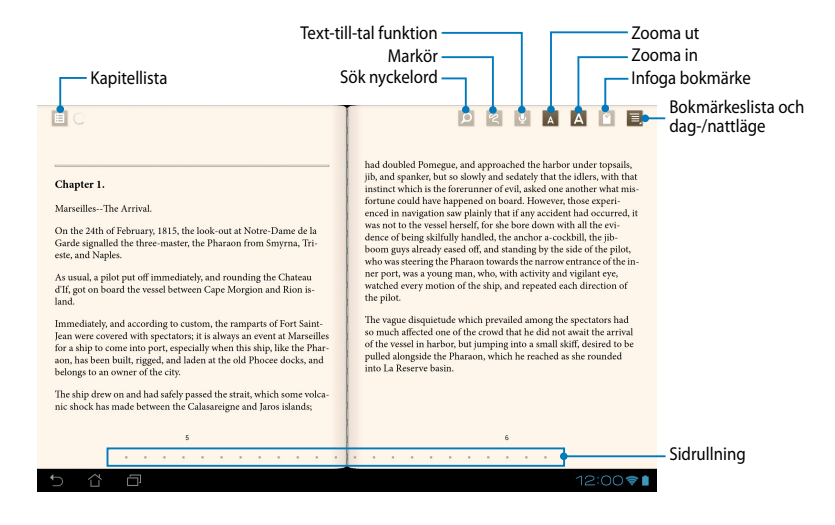

#### **Vända en sida**

För att flytta till nästa sida svep från höger till vänster. För att gå tillbaka till föregående sida, svep från vänster till höger.

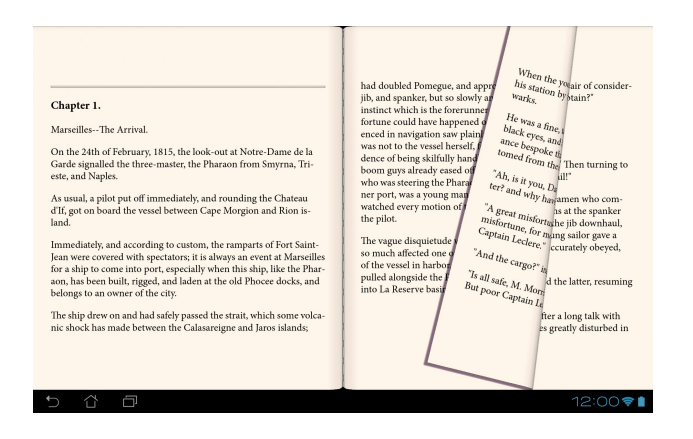

### **Placera ett bokmärke**

Bokmärket ger dig möjlighet att markera sidorna i boken, så att du lätt kan återvända till den senast lästa sidan.

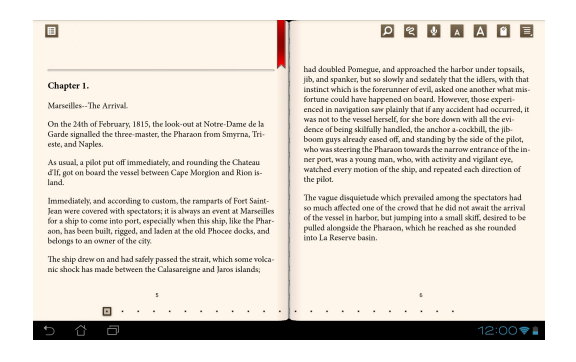

För att placera ett bokmärke:

- 1. Klicka någonstans på skärmen för att visa verktygsfältet.
- 2. Tryck på för att markera sidan. Du kan även markera så många sidor du Gmail SuperNote MyNet vill.
- därefter på sidan som du vill öppna. 3. För att visa de bokmärkta sidorna, klicka på **> Bokmärkeslista** och klicka

### **Notering på en sida**

Genom att notera i dina e-böcker kan du se definitionen av ett ord, kopiera ett ord eller en fras, dela via e-post eller lyssna till text-till-tal funktionen.

#### **Notering av ett ord**

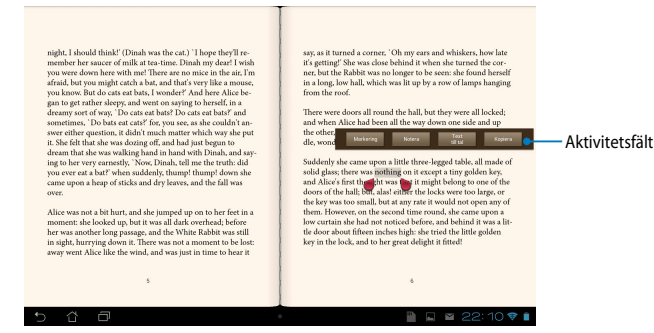

#### **Notering av en fras**

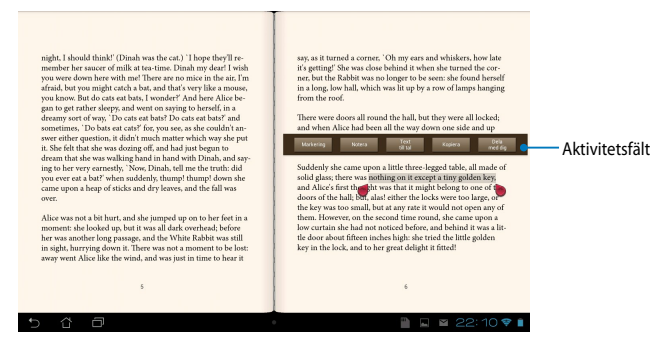

För att notera på en sida:

1. Tryck och håll kvar önskat ord eller mening tills verktygsmenyn och ordboksnoteringen visas.

**OBS**! För att markera en fras, tryck och håll ett ord och glid med fingret för att välja. När du väljer en fras, visas inte lexikonnoteringen.

- 2. Välj mellan följande alternativ från aktivitetsfältet:
	- a. Tryck på Markering för att markera ordet eller frasen.
	- b. Tryck på **Notera** för att registrer det valda ordet eller frasen.
	- c. Klicka på **Text till tal** för att lyssna på det valda ordet eller frasen.
	- d. Tryck på **Kopiera** för att kopiera det valda ordet eller frasen och klistra in den i ett textprogram.
	- e. Klicka på **Share (dela)** för att dela en fras och välj sedan en app som du vill dela.

## **SuperNote**

SuperNote är ett lättanvänt program som ger dig möjlighet att göra noteringar, skapa doodle, ta bilder och klistra in samt spela in ljud och videor för en mer interaktiv upplevelse.

Du kan också dela dina anteckningsböcker via ditt ASUS WebStorage konto.

För att starta SuperNote, klicka på  $\blacksquare$  **p**å startskärmen, klicka sedan på  $\blacksquare$  > My Cloud App Locker as upper Note Lite Audio Wizard App Backup SuperNote Lite

**Enter**.

## Gallery Polaris Office My Library Lite Camera Play Music Maps **SuperNote huvudskärm**

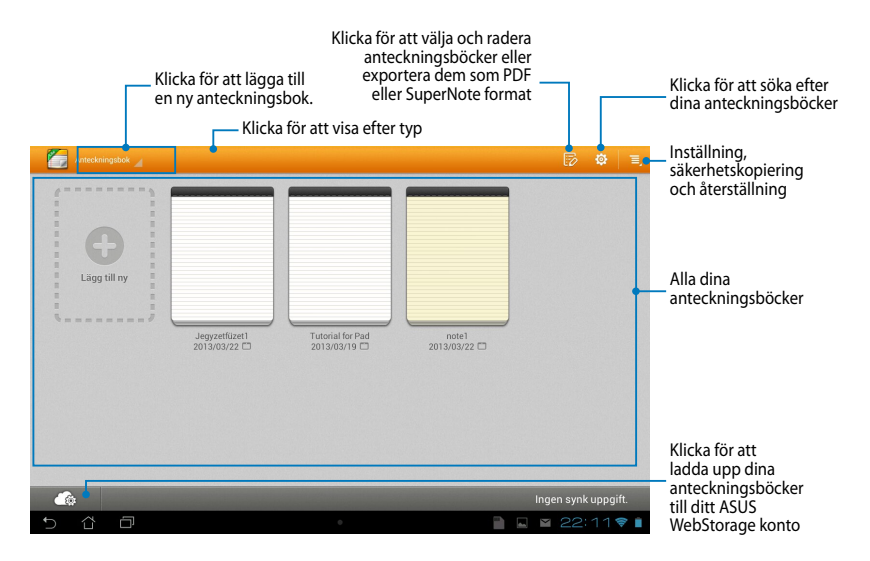

## **Skapa en ny anteckningsbok**

För att skapa en ny anteckningsbok:

- 1. Klicka på + New Notebook
- 2. Namnge filen och välj sedan en mall. Den nya anteckningssidan visas direkt.

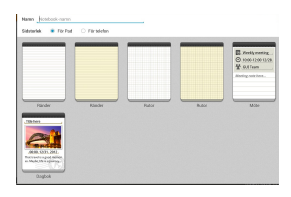

### **SuperNotes nya gränssnitt för anteckningsbok**

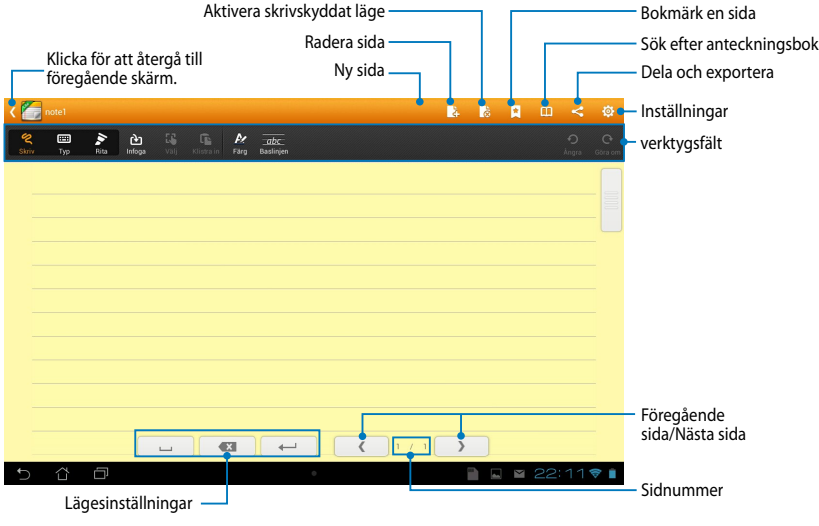

**NOTERA:** Lägesinställningarna och anteckningsbokens verktygsfält ändras när du klickar på  $\frac{\text{skriv}}{\text{g}}$ läge,  $\frac{\text{Type}}{\text{mg}}$ läge eller  $\frac{\text{Rita}}{\text{g}}$  läge.

### **Anpassa din anteckningsbok**

SuperNote ger dig möjlighet att vara kreativ med dina anteckningsböcker. Du kan välja flera verktyg från verktygsfältet som låter dig anpassa dina anteckningsböcker.

**OBS!** Verktygsfältets inställningar kan variera beroende på vilket läge du valt.

För att anpassa din anteckningsbok:

- 1. På SuperNotes huvudskärm, tryck på anteckningsboken som du vill anpassa.
- 2. Klicka på **Write (skriv)** för att skriva på sidan. Klicka på **Type (skriv)** för att använda knappsatsen. Klicka på **Draw (rita)** för att måla eller rita på sidan.

#### **NOTERINGAR:**

- För **Write (skriv)** läge klicka på **Baseline (baslinje)** i anteckningsbokens verktygsfält för riktlinjer för skrivsätt när så behövs.
- För lägena **Write (skriv)** och **Type (maskinskriv)** klicka på **Color (färg)** för att välja textfärg och **Bold (fet)** för att välja textvikt.
- För läget **Draw (rita)** klicka på **Brush (borste)** för att välja strecktyp, vikt, opacitet och färg.
- 3. För att infoga textbild och mediafiler klicka på **Insert (infoga)** klicka sedan på den typ av fil som du vill infoga.
- 4. För att flytta eller ändra storlek på ett infogat objekt klicka på **Select (välj)** välj sedan det objekt som du vill flytta eller ändra storlek på.

### **SuperNote skrivskyddat läge**

För att aktivera skrivskyddat läge klicka på  $\Box$  och glid sedan med ditt finger upp eller ned för att visa sidorna i din anteckningsbok.

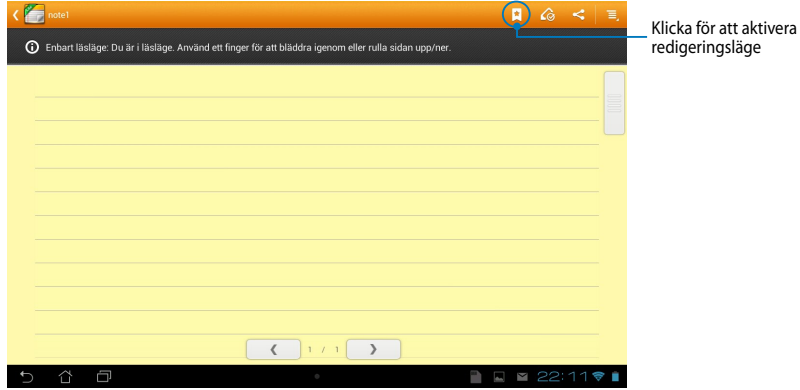

### **Byt namn på din anteckningsbok**

För att byta namn på din anteckningsbok:

- 1. På SuperNotes huvudskärm, klicka på och håll kvar anteckningsboksfilen och klicka sedan på **Byt namn**.
- 2. Knappa in filnamnet och tryck sedan på **OK**.

### **Dölja anteckningsboken**

För att dölja din anteckningsbok:

- 1. I SuperNotes huvudskärm, klicka på och håll kvar anteckningsboksfilen och klicka sedan på **Lås för att dölja.**
- 2. Knappa in lösenordet och klicka sedan på **OK**.

#### **NOTERA**:

- Du kommer att uppmanas att knappa in ett nytt lösenord när du döljer anteckningsboken första gången.
- För att visa den dolda anteckningsboken på huvudskärmen klicka på  $\overline{\Xi}$  klicka sedan på **Visa information om anteckningsboken**.

### **Radera din anteckningsbok**

För att radera din anteckningsbok:

- 1. I SuperNotes huvudskärm, klicka på och håll kvar anteckningsboksfilen och klicka sedan på **Ta bort**.
- 2. Klicka på **Ta bort** för att bekräfta raderingen av anteckningsboken.

# **Audio Wizard (ljudguiden)**

AudioWizard låter dig anpassa ljudlägena för din MeMO Pad för en klarare ljudutmatning som passar aktuella användarscenarios.

För att starta Audio Wizard klicka på  $\blacksquare\blacksquare\blacksquare$  på startskärmen och klicka sedan på

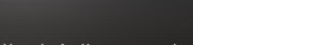

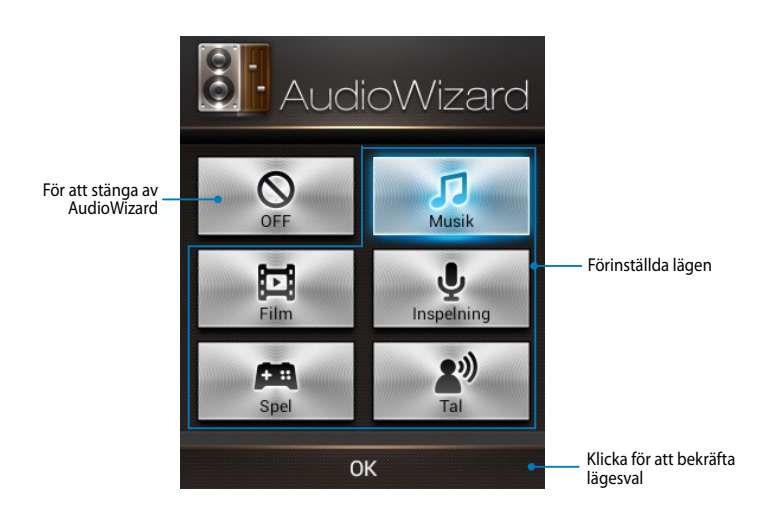

## **Använda AudioWizard**

Använda AudioWizard:

1. I fönstret AudioWizard klicka på det ljudläge som du vill aktivera.

**NOTERA:** Klicka på **OFF (AV)** om du vill avaktivera något av ljudlägena som du tidigare sparat.

2. Klicka på **OK** för att spara det aktuella ljudläget och stänga AudioWizardfönstret.
## **App Locker**

App Locker är en säkerhetsapp som låter dig skydda dina privata appar från obehörig användning. Det kommer att frågas efter ett lösenord varje gång som du startar en låst app.

App Locker har också filskydd vilket gör att du kan dölja dina privata filer och mappar från obehörig åtkomst.

### **Använda App Locker**

Använda App Locker:

App Locker.

- 1. På startsidan klickat du på  $\blacksquare\blacksquare\blacksquare$  klicka sedan på  $\blacksquare\blacksquare\blacksquare\blacksquare$
- Gallery Polaris Office My Library Lite Camera Play Music Maps 2. Klicka på **Start** för att ställa in ditt lösenord klicka sedan på **OK**.

3. Tryck på OK för att fortsätta till skärmen

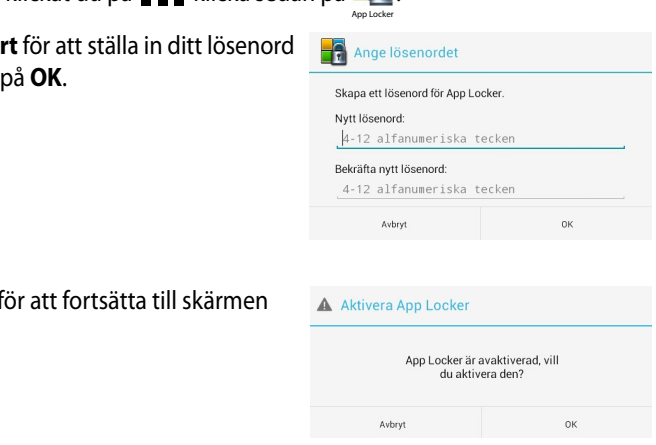

### **Skärmen App Locker**

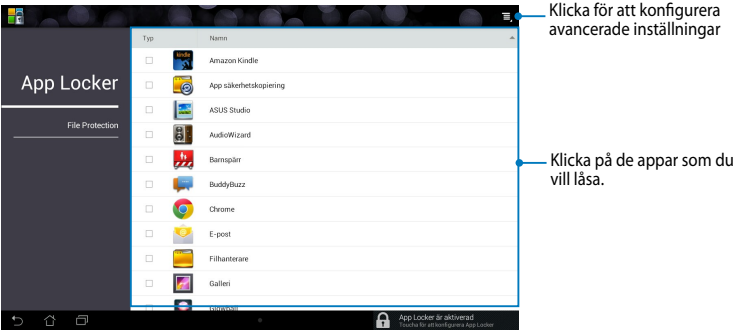

#### **NOTERINGAR:**

- Apparna som du låst kommer at visas som låsta ikoner på startskärmen och på skärmen alla appar.
- Om du vill avaktivera App Locker, klicka på **E**, avmarkera sedan **Activate App Locker (aktivera App Locker)**.

### **Skärmen filskydd**

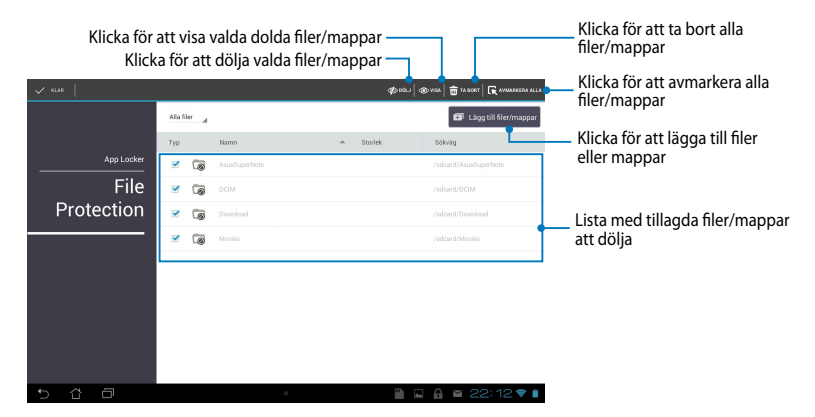

## **App säkerhetskopierin**

Appen Backup låter dig säkerhetskopiera dina installerade appar och data på din MeMO Pad eller spara det på en extern lagringsenhet som installerats i din MeMO Pad. Denna app återställer också dina säkerhetskopierade appar och data efter uppdatering av enhetens fasta program.

För att starta App Backup, klicka på  $\blacksquare$  = på startskärmen och klicka sedan på  $\blacksquare$  .

#### **VIKTIGT!**

- App Backup kan inte återställa appar utan en kontocertifiering.
- Om du vill duplicera dina appars och datas säkerhetskopierade filer, se till att du satt in ett mikroSD-kort i mikroSD-kortöppningen innan du säkerhetskopierar dina appar och data.

### Säkerhetskopiera listskärmen

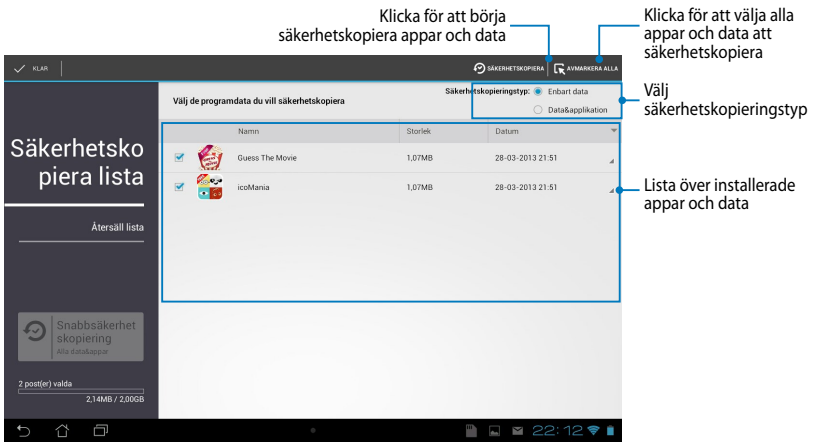

### **Säkerhetskopiera dina appar och data**

För att säkerhetskopiera dina appar och data:

- 1. På App Backup huvudskärm klicka på **Säkerhetskopie** i vänstra fönstret för att visa listan med installerade appar och data.
- 2. Markera de appar som du vill säkerhetskopiera och klicka sedan på

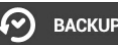

.

3. Knappa in filnamnet för din säkerhetskopierade fil och klicka sedan på **ok**.

> **NOTERA:** Om du vill spara en kopia av din säkerhetskopierade fil markera **kopiera säkerhetskopierad fil i:** klicka sedan på  $\Box$  för att välja mapp.

4. Ställ in ett lösenord för denna säkerhetskopierade fil klicka sedan på **ok**.

#### Skapa en ny säkerhetskopierad fil

#### Filnamn<sup>-</sup> (Filnamnet kan inte innehålla följande tecken: \/:\*?"<>|) backup1 Spara i: /sdcard0/ASUS/App\_Backup/ Kopiera säkerhetskopierad fil i: /Removable/MicroSD ┍

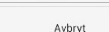

**OK** 

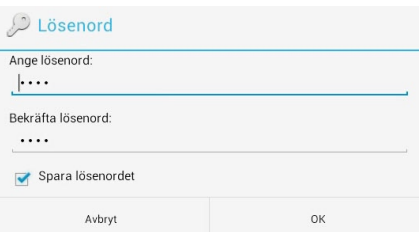

5. Klicka på **OK** för att fortsätta med säkerhetskopieringen av applikationen.

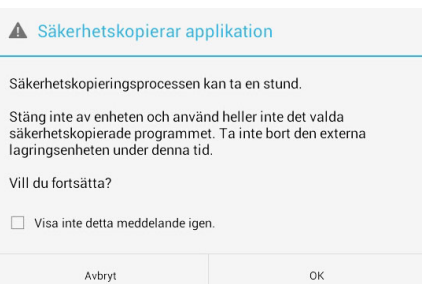

6. När säkerhetskopieringsprocessen är klar klicka på **OK**.

#### Säkerhetskopieringen har slutförts

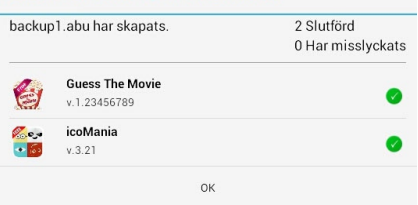

### **Skärmen med återställningslistan**

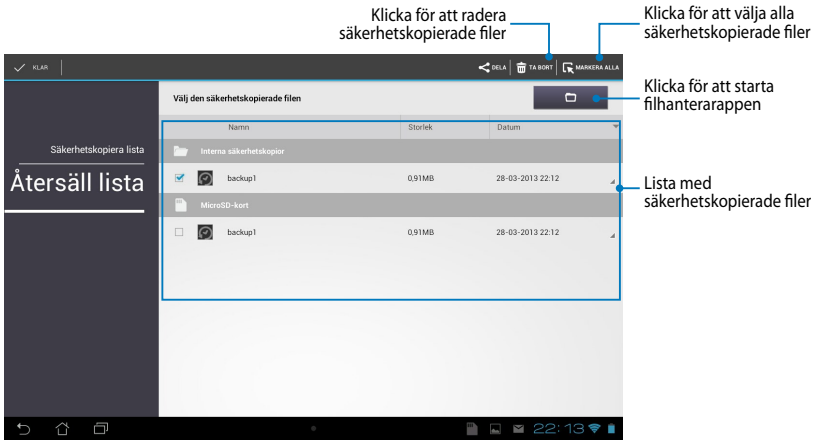

### **Återställning av dina appar och data**

Att återställa dina appar och data:

- 1. På App Backup huvudskärm klicka på **Återsäll lista** i vänstra fönstret för att visa listan med säkerhetskopierade filer.
- 2. Klicka på den fil som du vill återställa och klicka sedan på **OK**.

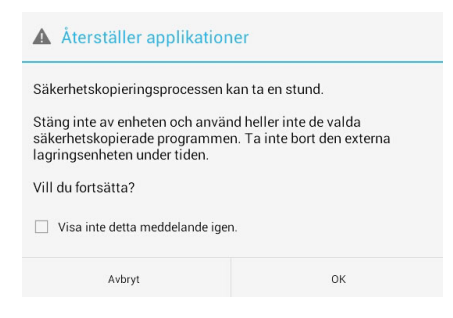

3. Knappa in lösenordet du ställe in när du skapade den säkerhetskopierade filen och klicka sedan på **ok**.

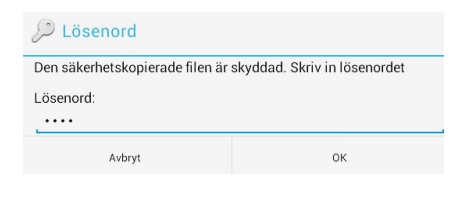

4. Klicka på den fil som du vill återställa och klicka sedan på **ok**.

## backup1

Säkerhetskopian innehåller dessa applikationer. Välj alla objekt vars data du vill återställa.

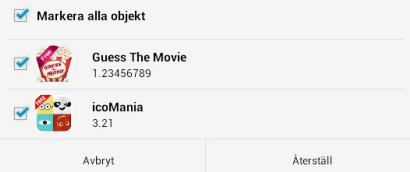

5. Klicka på **ok** för att fortsätta med återställningen av appar i ditt system.

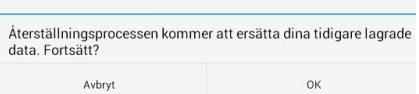

6. När återställningsprocessen är klar klicka på **OK**.

#### Återställningen har slutförts

Återställer applikationer

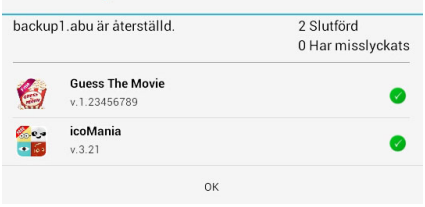

## **Widgets (Widgetar)**

Widgetar ger dig bekväm åtkomst till användbara och roliga applikationer på din MeMO Pads startskärm, vilka fungerar som appgenvägar.

För att visa widgetar, klicka på på startskärmen, klicka sedan på **WIDGETAR**.

### **Visning av en widget på startskärmen**

Från Widgetskärmen, rulla skärmen åt sidan för att välja en widget. Klicka och håll kvar den valda widgeten, dra den sedan till startskärmen.

#### **VIKTIGT!**

- MyCloud App Locker asus@vibe App Backup • Du kan bli uppmanad att utföra fler aktiviteter (t.ex. registrering, aktivering) innan du kan använda en vald widget.
- Om det inte finns tillräckligt utrymme på skärmen där du placerat en widget, kommer den inte att läggas till på skärmen.

### **Borttagning av en widget på startskärmen**

Från startskärmen, klicka på och håll kvar widgeten tills **X Ta bort** visas. Utan att lyfta fingret, dra widgeten till **X Ta bort** för att ta bort widgeten från startskärmen.

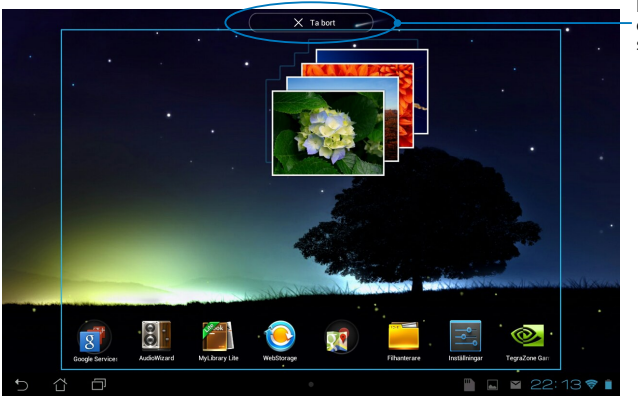

Borttagning av en widget på startskärmen

## **ASUS Battery (ASUS batteri)**

ASUS batteri är en speciell widget som designats för att visa batteristatusen i MeMO Pad och dess ansluta tillbehör med procent och färg.

För att visa ASUS batteriwidget, klicka på  $\blacksquare$  på startskärmen, klicka sedan på **WIDGETAR**.

### Gallery Polaris Office My Library Lite Camera Play Music Maps **Visning av ASUS batteriwidget på startskärmen**

Klicka och håll kvar widgeten och dra den sedan till startskärmen. Från Widgetskärmen, rulla skärmen åt sidan för att leta efter ASUS batteriwidget.

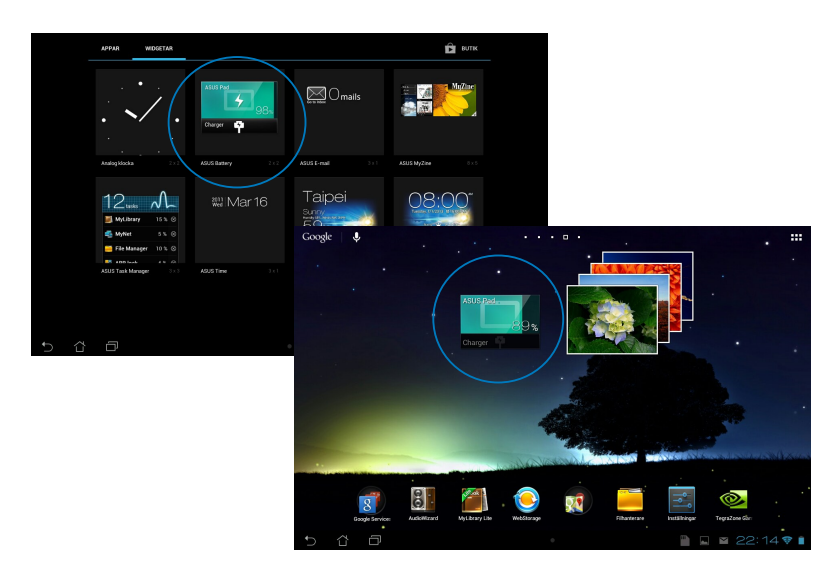

**NOTERA:** Du kan också visa din MeMO Pads batteristatus i ASUS snabbinställning och i meddelandefältet. För ytterligare detaljer se sektionen *ASUS snabbinställning*  och *meddelandefönstret*.

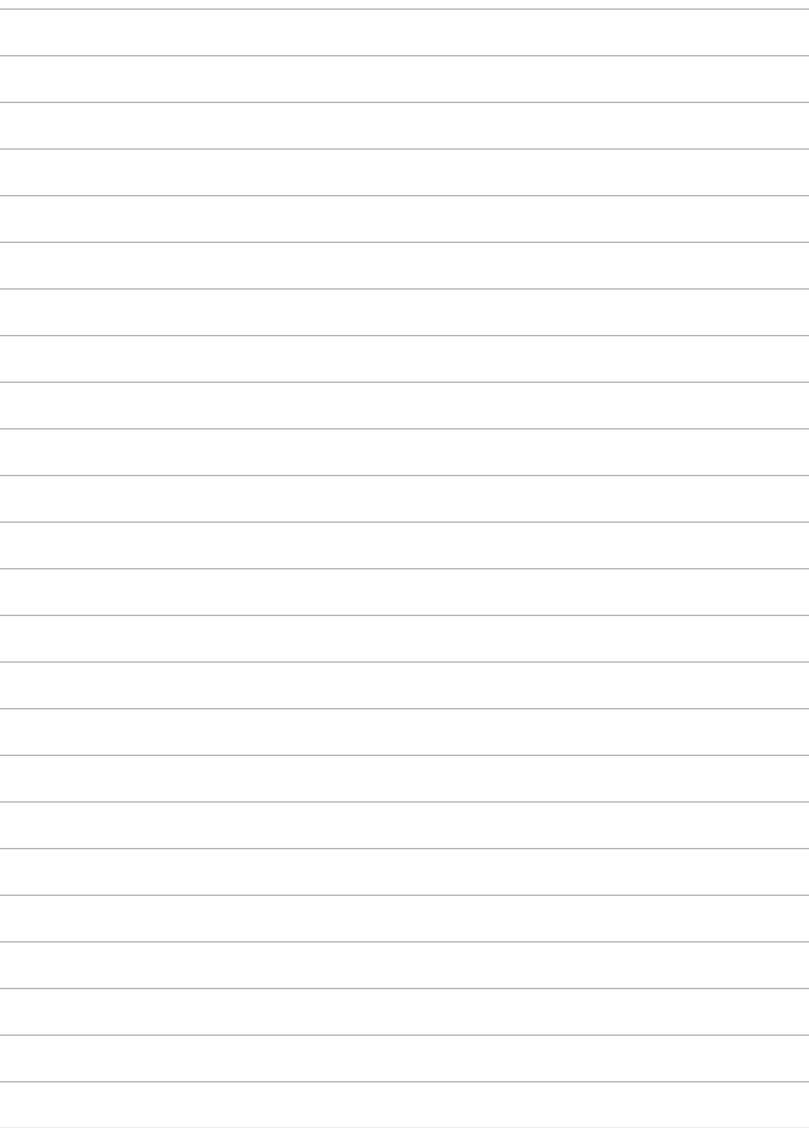

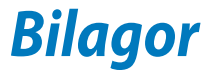

## **Yttrande från FCC**

Den här apparaten överenstämmer med FCC regler del 15. Hantering är aktuell under följande två villkor:

- Apparaten får inte orsaka allvarlig störning.
- Apparaten måste godkänna all mottagen störning, medräknat störning som kan orsaka oönskad handling.

Utrustningen har testats och befunnits överenstämma med gränserna för en klass B digital apparat, enligt del 15 i bestämmelserna från statliga kommunikationsnämnden (Federal Communications Commission, 'FCC'). De här gränserna är utformade för att tillhandahålla lämpligt skydd mot skadlig störning i en installation i hemmet. Den här utrustningen genererar, använder och kan avge strålning med radiofrekvensenergi samt kan, om den inte är installerad och används i överensstämmelse med givna instruktioner, orsaka skadlig störning på radiokommunikation. Det finns dock inga garantier att störningar inte kommer att inträffa i en särskild installation. Om den här utrustningen orsakar skadliga störningar på radio- eller televisionsmottagning, vilket kan fastställas genom att slå på och slå av utrustningen, uppmuntras användaren att försöka korrigera störningen genom en eller flera av följande åtgärder:

- Rikta om eller flytta på mottagarantennen.
- Öka avståndet mellan utrustningen och mottagaren.
- Anslut utrustningen till ett uttag på en annan strömkrets än den som mottagaren är ansluten till.
- Rådfråga försäljaren eller en erfaren radio/TV-tekniker.

Ändringar eller modifieringar som inte uttryckligen godkänts av parten som är ansvarig för uppfyllelsen kan upphäva användarens rätt att hantera utrustningen.

Antennen som används för denna sändare får inte samplaceras eller arbeta i förbindelse med någon annan antenn eller sändare.

Drift på frekvensband 5,15-5,25GHz är begränsad för inomhusbruk enbart. FCC kräver inomhusanvändning för frekvensband 5,15-5,25 GHz för att minska risken för skadliga störningar på mobila satellitsystem som använder samma frekvensområde. Den sänder bara på frekvensband 5,25-5,35 GHz, 5,47-5,725 GHz och 5,725-5,850 GHz när de associeras med en åtkomstpunk (AP).

## **RF Exponeringsinformation (SAR)**

Denna enhet uppfyller de statliga kraven för exponering för radiovågor. Denna enhet är konstruerad och tillverkad för att inte överskrida strålningsgränserna för exponering av radiofrekvensenergi (RF) som fastställts av Federal Communications Commission vid USAs regering.

Exponeringsstandarden använder en mätenhet känd som Specific Absorption Rate, eller SAR. SAR-gränsen som fastställts av FCC är 1,6W/kg. Tester för SAR utförs med standard användningspositioner som accepterats av FCC med EUT sändning med den specificerade effektnivån i olika kanaler.

Det högsta SAR-värdet för enheten som rapporterades till FCC är 1,34 W/kg vid placering bredvid kroppen.

FCC har beviljat ett Utrustningsbemyndigande för denna enhet med alla rapporterade SAR-nivåerna utvärderade i enlighet med FCC RF exponeringsriktlinjer. SAR-information om denan enhet finns på fil hos FCC och kan hittas under Display Grant sektionen av www.fcc.gov/oet/ea/fccid efter sökning på FCC ID: MSQK001.

### **IC Varningsmeddelande**

Enheten kan automatiskt avbryta sändningen om det saknas information som ska överföras eller vid driftfel. Observera att detta inte är avsett att förbjuda överföring av kontroll- eller signalinformation eller användning av repetitiva koder där tekniken så kräver.

Enheten för frekvensband 5 150-5 250 MHz är enbart avsedd för inomhusanvändning för att minska risken för skadlig störning på mobila satellitsystem som använder samma frekvensområde. Den högsta tillåtna riktfaktorn (för enhet med frekvensband 5 250-5 350 MHz och 5 470-5 725 MHz) som uppfyller EIRP-gränsen; och den högsta tillåtna riktfaktorn (för frekvensband 5 275-5 850 MHz) som uppfyller EIRP:s gräns som specificerats för punkt-tillpunkt- och icke-punkt-till-punkt-drift, som anges i paragraf A9.2(3). Eftersom högeffektradar dessutom är tilldelad som primära användare (vilket betyder att de är prioriterade) i frekvensband 5 250-5 350 MHz, kan dessa radar orsaka störningar och/eller skador på LE-LAN-enheter.

## **Konformitetsförklaring för EG**

Denna produkt uppfyller bestämmelserna i R&TTE direktiv 1999/5/EG. Deklarationen om överensstämmelse kan laddas ned från http://support.asus. com.

## **Förhindra hörselskador**

För att förhindra eventuella hörselskador skall du inte lyssna med hög volym under långa perioder.

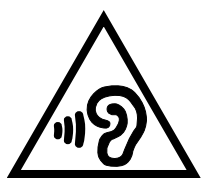

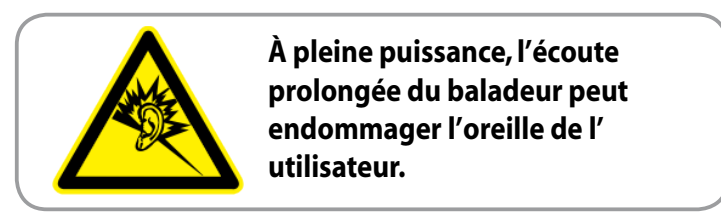

För Frankrike, enlig krav i franska artikeln L. 5232-1, har denna enhet testats och uppfyller ljudtryckskraven i NF EN 50332-2:200NF och EN 50332-1:20000 standard.

# **CE Märkesvarning**

### **CE märkning för enheter med trådlös LAN/ Bluetooth**

Denna utrustning uppfyller kraven hos Direktiv 1999/5/EG för Europeiska parlamentet och kommissionen från den 9 mars 1999 om radioutrustning och telekommunikationsutrustning och om ömsesidigt erkännande av utrustningens överensstämmelse.

Det högsta CE SAR värdet för enheten är 0,654 W/kg.

Denna utrustning kan hanteras i:

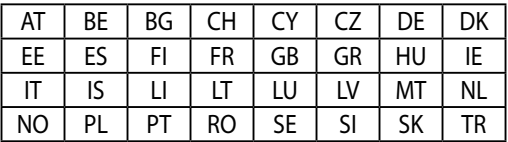

DFS-kontroller som är relaterade till radardetektering får inte vara tillgängliga för användaren.

## **Information om RF-exponering (SAR) - CE**

Denna enhet uppfyller EU kraven (1999/519/EG) om begränsning av exponering av elektromagnetiska fält för allmänheten genom hälsoskydd.

Gränserna är en del av en omfattande rekommendation för skydd av allmänheten. Dessa rekommendationer har utvecklats och kontrollerats av oberoende vetenskapliga organisationer genom regelbundna och genomgående utvärderingar av vetenskapliga studier. Enheten för mätning för Eurpoeiska rådets rekommenderade gräns för mobila enheter är "Specific Absorption Rate" (SAR) och SAR-gränsen är 2,0 W/ kg i genomsnitt över 10 gram av kroppsvävnad. Den uppfyller kraven hos International Commission on Non-Ionizing Radiation Protection (ICNIRP).

Enheten har testats för hantering i närheten av kroppen och uppfyller ICNRP exponeringsriktlinjer och Europeisk standard EN 62311 och EN 62209-2. SAR mäts med enheten i direkt kontakt med kroppen medan sändning sker med högsta certifierade utmatade energinivå på alla frekvensband hos den mobila enheten.

## **Strömsäkerhetskrav**

Produkter med elektrisk ström med värden på upp till 6A och som är tyngre än 3Kg måste använda godkända elsladdar som är större än eller lika med: H05VV-F,  $3$ G, 0.75mm<sup>2</sup> eller H05VV-F, 2G, 0.75mm<sup>2</sup>.

## **ASUS återvinnings-/återtagningstjänst**

ASUS återvinning och återtagningsprogram kommer från vårt åtagande för att uppfylla den högsta standarden för att skydda vår miljö. Vi tror på att tillhandahålla lösningar för dig att kunna ta ansvar för återvinning av våra produkter, batterier och andra komponenter samt förpackningsmaterial. Gå till http://csr.asus.com/english/Takeback.htm för detaljerad återvinningsinformation i olika regioner.

## **Beläggningsmeddelande**

**VIKTIGT!** För att elektriskt isolera och bibehålla elsäkerheten används en beläggning för att isolera enhetens hölje förutom sidorna där IO-uttagen är placerade.

## **Korrekt avyttring**

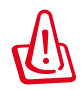

**Risk för explosion om fel typ av batteri används. Lämna in uttjänta batterier på närmaste återvinningscentral.**

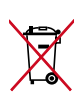

Kasta INTE batteriet i hushållssoporna. Symbolen med den överkorsade soptunnan indikerar att batteriet inte får kastas i de vanliga hushållssoporna.

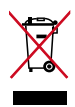

Kasta INTE den bärbara pekdatorn i hushållssoporna. Denna produkt har konstruerats för att möjliggöra korrekt återanvändning av delar och för återvinning. Symbolen med den överkorsade soptunnan indikerar att produkten (elektriska och elektroniska utrustningar samt knappcellsbatterier som innehåller kvicksilver) inte får kastas i de vanliga hushållssoporna. Kontrollera de lokala bestämmelserna för avyttring av elektroniska produkter.

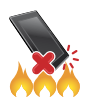

Kasta INTE den bärbara pekdatorn i elden. Kortslut inte kontakterna. Demontera inte den bärbara pekdatorn.

Modellnamn: K001 (ME301T)

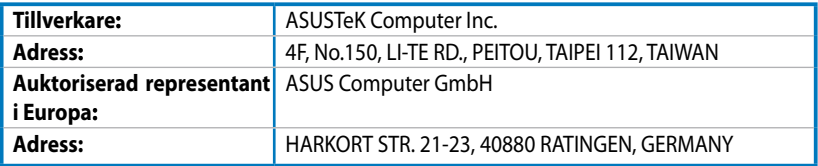

### **EC Declaration of Conformity**

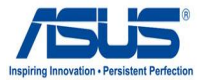

#### **We, the undersigned,**

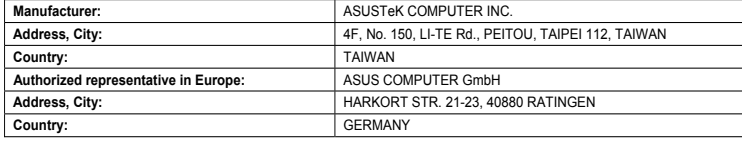

#### **declare the following apparatus:**

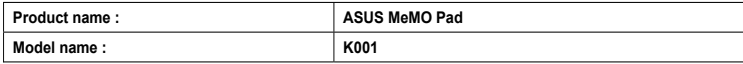

**conform with the essential requirements of the following directives:** 

#### **2004/108/EC-EMC Directive**

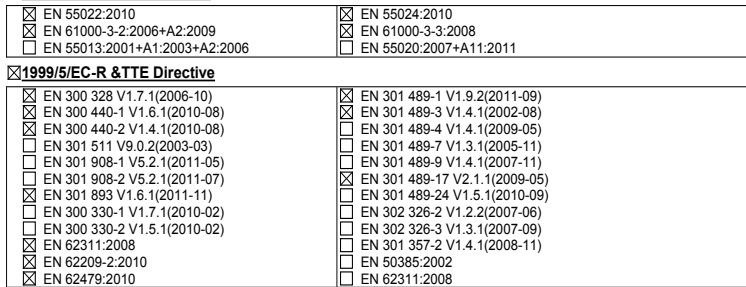

#### **2006/95/EC-LVD Directive**

EN 60950-1 / A11:2009

EN 60950-1 / A12:2011

EN 60065:2002 / A2:2010 EN 60065:2002 / A12:2011

Regulation (EC) No. 278/2009

#### **2009/125/EC-ErP Directive**

Regulation (EC) No. 1275/2008

Regulation (EC) No. 642/2009

#### **2011/65/EU-RoHS Directive** Ver. 121001

#### **CE marking**

(EC conformity marking)

Position : **CEO** Name : **Jerry Shen**

Len

**Declaration Date: Dec. 14, 2012 Year to begin affixing CE marking:2012** 

Signature :